# Cisco TelePresence SX10、SX 20 用户指南

D1509707 用户指南 Cisco TelePresence TRC 6 2016 年 4 月制作,适用于 CE8.1 所有内容 © 2010–2016 Cisco Systems, Inc. 保留所有权利

 $\blacklozenge$ 

 $\overline{O}$ 

i

 $\widehat{\delta}$ 

X

 $\mathbf{1}$ 

 $\boxed{31}$ 

 $\blacktriangle$ 

**THE** 

☆

ahah. **CISCO** 

 $\rightarrow$ 

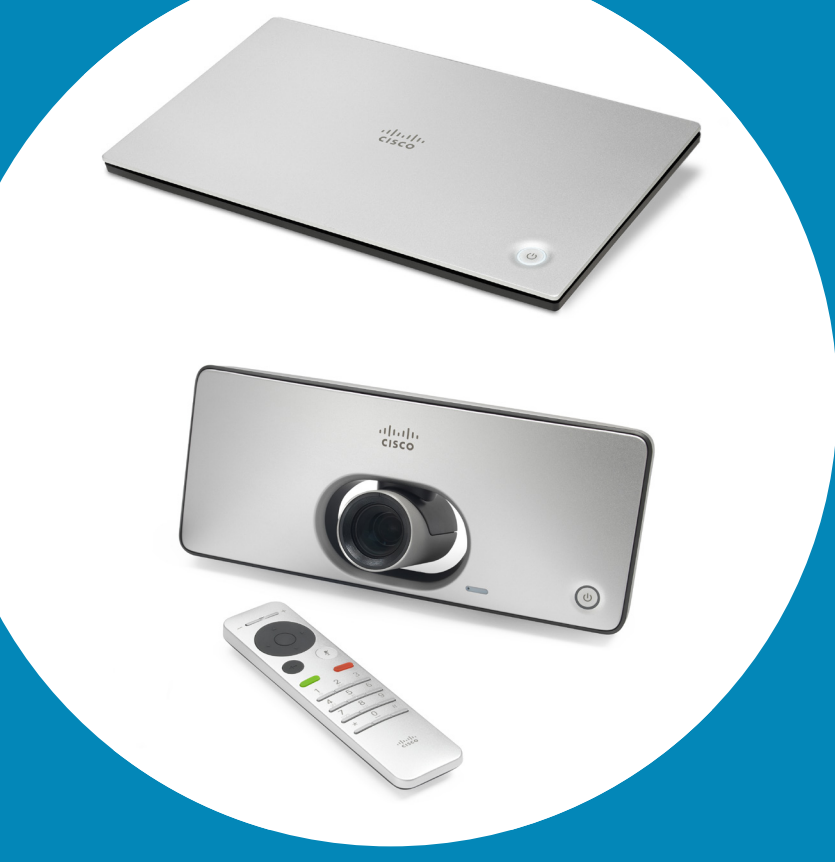

所有内容 © 2010-2016 Cisco Systems, Inc. 保留所有权利。 CE8.1  $2 \rightarrow$ 

### 目录 本指南内容

#### 所有目录条目都是可点击的超链接,点 击即可打开相应的文章。

要在章节之间切换浏览, 还可以点击侧 边栏中的图标。

### 视频会议简介

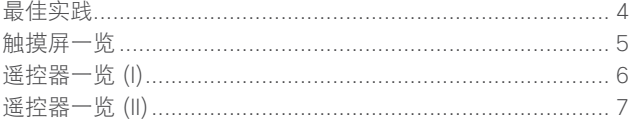

#### 视频呼叫

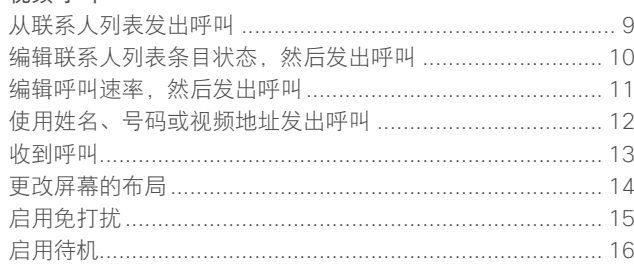

#### Intelligent Proximity

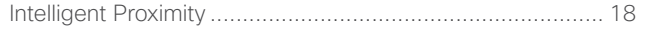

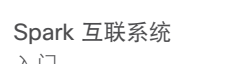

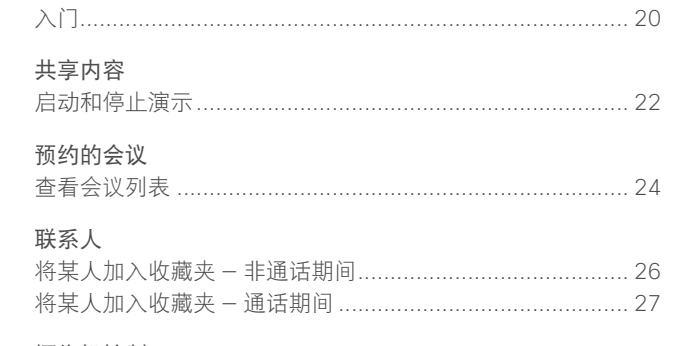

#### 摄像机控制

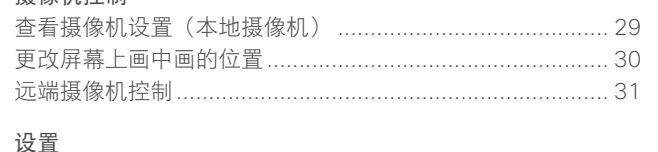

#### 访问"设置" ………………………………………………………… 33

D1509707 用户指南 Cisco TelePresence TRC 6 2016年4月制作, 适用于 CE8.1

> 所有内容 © 2010-2016 Cisco Systems, Inc. 保留所有权利。

 $\frac{1}{2}$ 

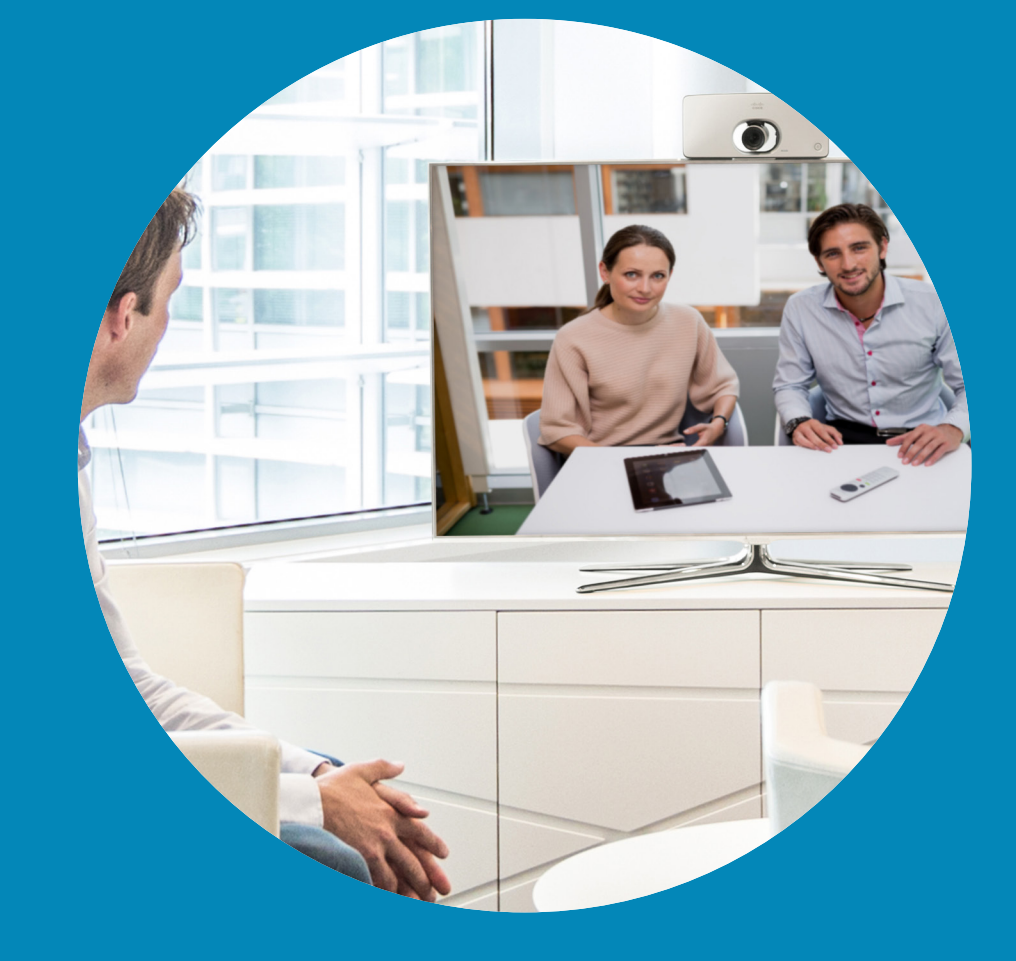

# 视频会议简介

 $\frac{1}{\sqrt{2}}$ 

<span id="page-2-0"></span> $\mathbf{R}$ 

 $\overline{Q}$ 

 $\Box$ 

 $\widehat{\delta}$ 

X

 $\overline{1}$ 

 $\boxed{31}$ 

 $\blacktriangle$ 

 $\blacksquare$ 

 $\hat{v}$ 

 $\Box$ 

视频会议简介 **Section** 最佳实践 一个显示演示者(或一组演示者)。若系 成功的视频会议可提供面对面交谈的体验, **•** 始终确保设备的麦克风远离噪音源(如桌 即使参加者之间相隔万里也能做到。请记 上的计算机)。此类来源的噪音通常会让 住,这仍然是一场会议,因此同样应遵守日 远程参加者感觉非常嘈杂。 常礼节和着装要求。 **•** 请注意系统将呈现给远程参加者的背景。 **•** 请考虑将设备设置成自动应答,但是如有 如果摄像机捕获到办公室外面的走廊, 则 可能,请将麦克风静音以便实现保密性。 路过的人员可能会分散远程参加者的注意 **•** 请别忘了排练达到所需的程度。 力。纹理独特的窗帘也会造成干扰,尤其 是因室内的气流而飘动的窗帘。 **•** 确保任何时候麦克风都不会被障碍物遮 **•** 如果您要共享内容,系统将使用两个视频 挡住。 流(双路视频),一个显示演示文稿,另

统较小,可能会强制观看者选择是显示演 示文稿还是显示演示者。 **•** 对于双路视频,需要注意一些事项。双路

视频在某些视频系统上并排显示:一半屏 幕显示演示文稿,另一半屏幕显示演示 者。为避免出现您好像背对演示文稿的情 况,请直视摄像机。

> D1509707 用户指南 Cisco TelePresence TRC 6 2016 年 4 月制作,适用于 CE8.1 所有内容 © 2010-2016 Cisco Systems, Inc. 保留所有权利。

<span id="page-3-0"></span>4

 $Q$ 

 $\vert \mathbf{i} \vert$ 

 $\widehat{\delta}$ 

榮

 $\overline{1}$ 

 $\sqrt{31}$ 

 $\blacktriangle$ 

**THE** 

✿

<span id="page-4-0"></span>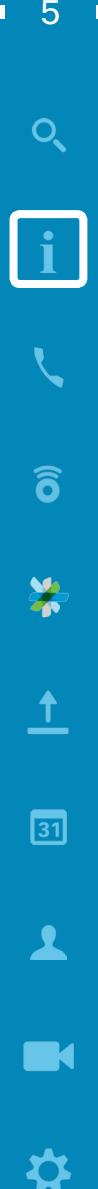

aftafu **CISCO** 

视频会议简介 触摸屏一览

屏幕左上角包含的设置图标可以访问待机模 开舟江工用已出的改具图标可以切向时和快<br>式、系统信息和免打扰功能。 摄像机控制菜单图标位于显示器的右上角。

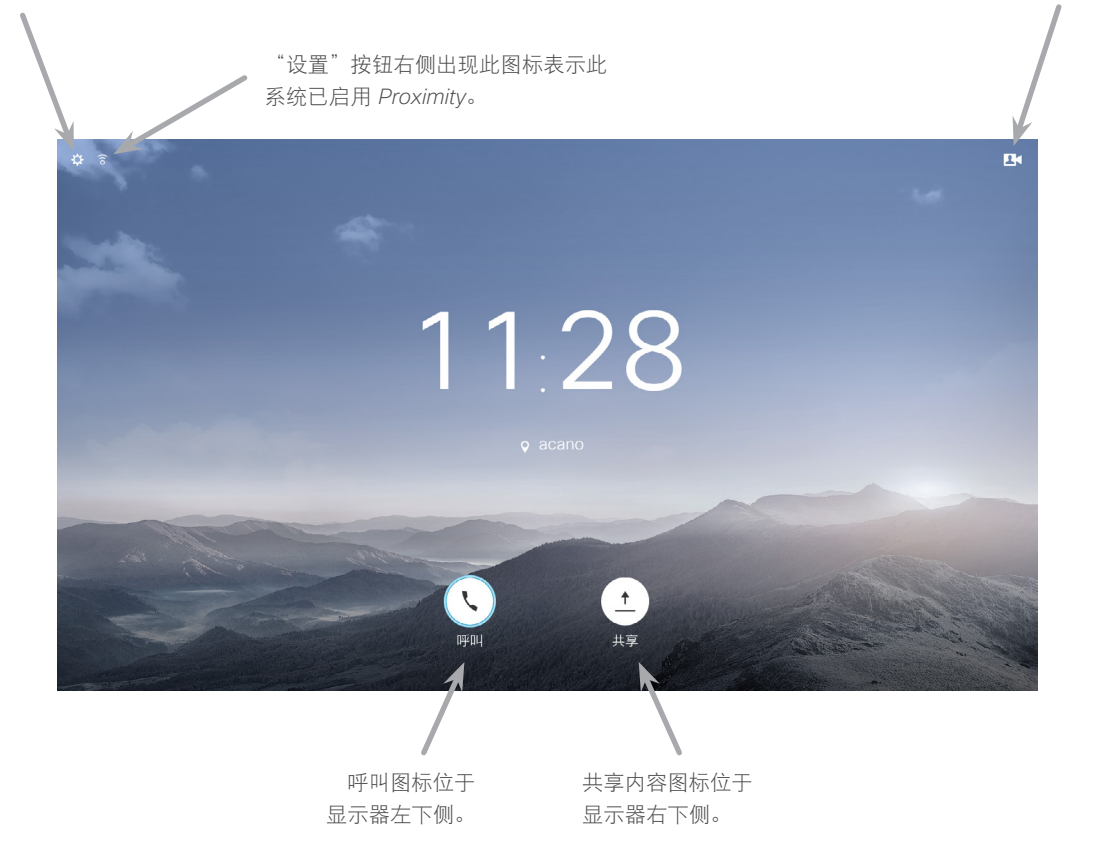

设置为免打扰时,铃声将被静音,并且其他人向您发出的呼叫将显示为未接呼叫。不过,您仍然可以随意发出 呼叫。

默认情况下,免打扰超时为 60 分钟 (经过此时间后系统将恢复为正常运行), 但您的视频支持团队可能会更改 为其他值。

#### 操作提示

使用遥控器的光标控件可在屏幕上四 处移动,然后按确定/输入将打开所 选菜单字段。

使用取消键将退出菜单(并返回到主 屏幕), 撤消任何更改。使用**返回**键 将退回到上一步。

遥控器按钮将在以下页面进行说明。

<span id="page-5-0"></span> $6 \Rightarrow$ 

 $\overline{O}$ 

 $\vert \mathbf{i} \vert$ 

 $\widehat{\delta}$ 

X

 $\mathbf{\hat{r}}$ 

 $\sqrt{31}$ 

 $\blacktriangle$ 

**THE** 

☆

altalia **CISCO** 

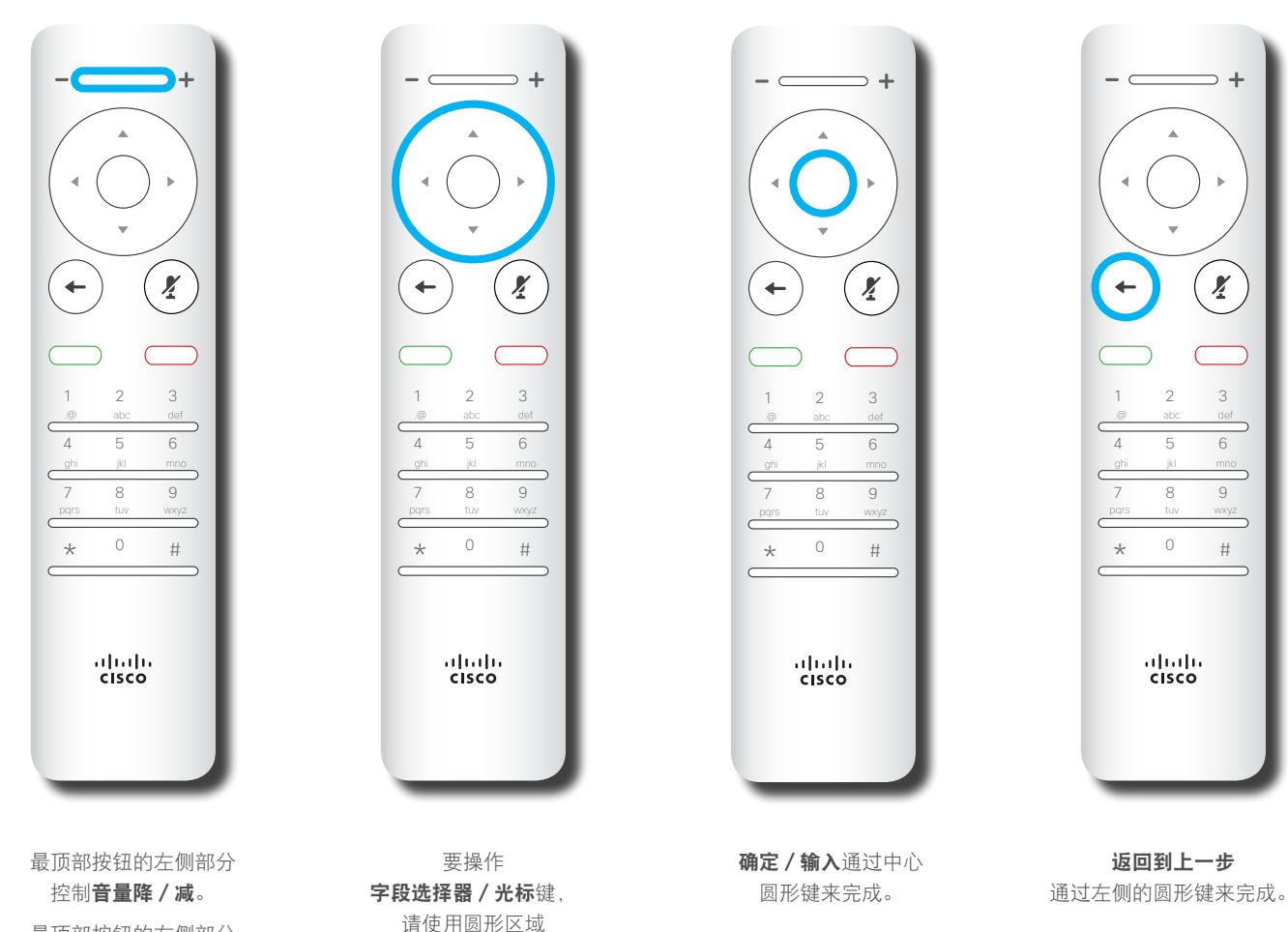

的圆周键 (左/右/上/下)。

使用光标控件可在屏幕上四处移动, 然 后按确定/输入将打开所选菜单字段。 使用取消键将退出菜单(并返回到主 屏幕), 撤消任何更改。使用**返回**键 将退回到上一步。

最顶部按钮的右侧部分 控制音量升/增。

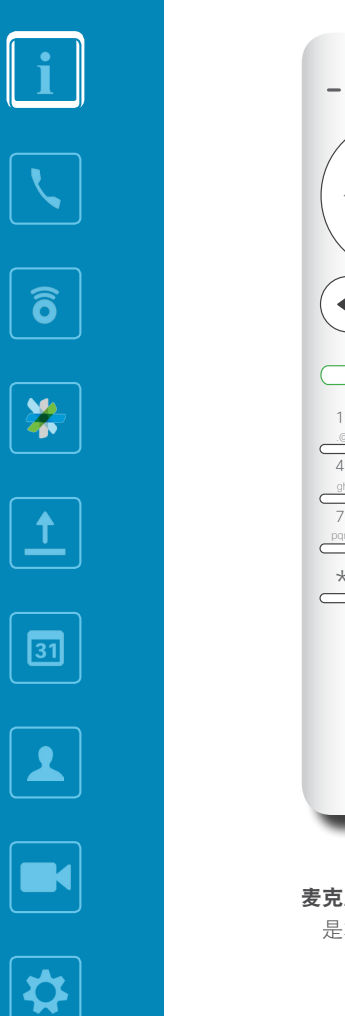

<span id="page-6-0"></span> $\bullet$  7  $\bullet$ 

 $\overline{O}$ 

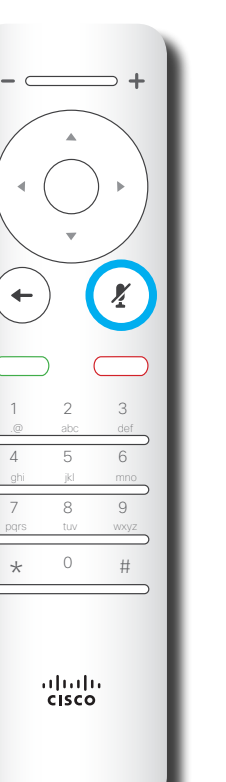

麦克风静音/取消静音 是右侧的圆形键。

 $\left( \frac{1}{2} \right)$  $+$ 1 2 3 abc def 4 5 6 ghi jkl mno 7 8 9 pqrs tuv wxyz  $\star$  0 # ahah.<br>Gisco

 $\Rightarrow$  +

 $\subset$ 

返回下方的绿色按键是

发出呼叫/接听来电 按钮。

 $\Rightarrow$  +  $\left( \frac{1}{2} \right)$  $($  + 1 2 3 4 5 6 ghi jkl mno 7 8 9 pqrs tuv wxyz  $\star$  0 # ahah.<br>Gisco

"静音"键下方的是 拒绝来电/结束呼叫/ 取消/返回到主屏幕 (非通话期间)按键。

 $\Rightarrow$  +  $\mathbf{X}$  $\left( \begin{matrix} \begin{matrix} 1 \\ 1 \end{matrix} \end{matrix} \right)$ 1 2 3 4 5 6 ghi jkl mno 7 8 9 pqrs tuv wxyz  $\star$  0 # ahah.<br>Gisco

键盘用于向他人拨号或输入 号码。数字 5 上有便于识别 按键的凸起。

使用光标控件可在屏幕上四处移动, 然 后按确定/输入将打开所选菜单字段。 使用取消键将退出菜单(并返回到主 屏幕), 撤消任何更改。使用**返回**键 将退回到上一步。

D1509707 用户指南 Cisco TelePresence TRC 6 2016 年 4 月制作,适用于 CE8.1 所有内容 © 2010-2016 Cisco Systems, Inc. 保留所有权利。

altalia **CISCO** 

## $\frac{1}{\sqrt{2}}$

## i  $\boxed{3}$  $\widehat{\delta}$  $\overline{\mathbf{t}}$  $\boxed{31}$  $\blacktriangle$  $\blacksquare$  $\hat{v}$

<span id="page-7-0"></span>8

 $\overline{Q}$ 

 $\Rightarrow$ 

# 视频呼叫

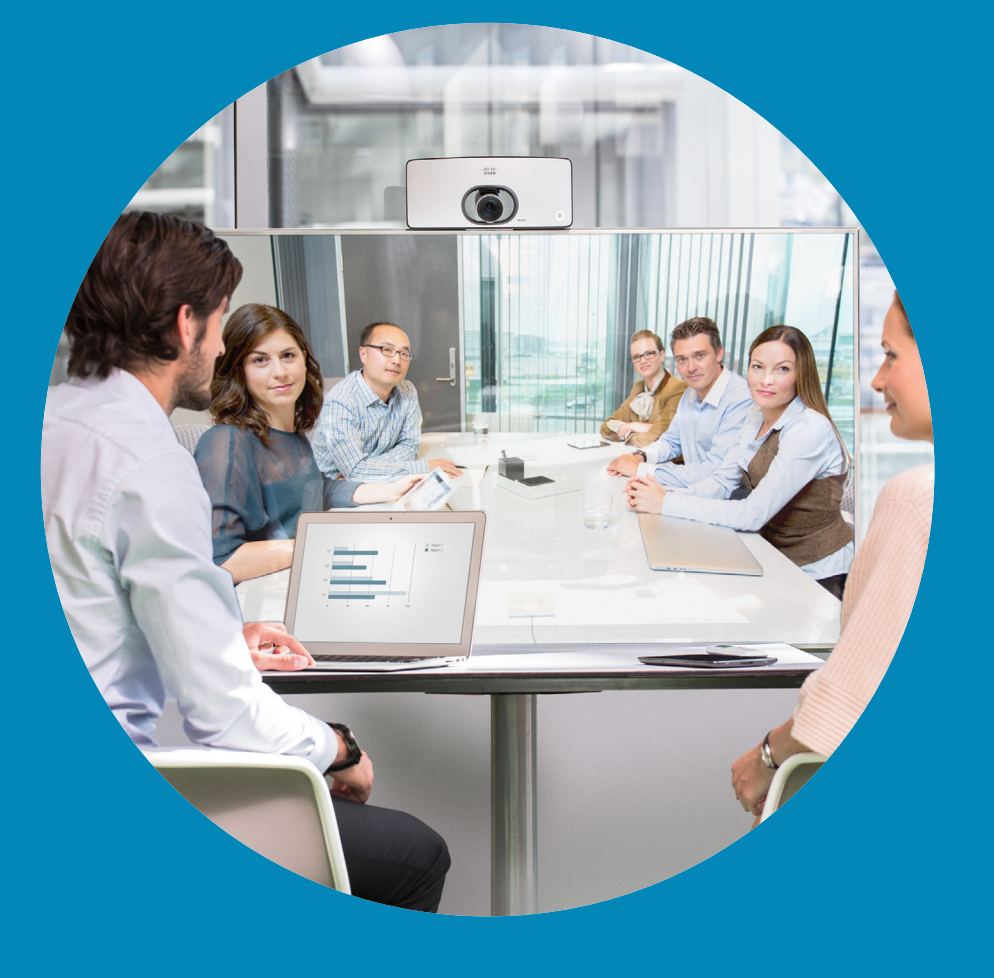

ahah. **CISCO** 

8

## <span id="page-8-0"></span>从联系人列表发出呼叫 发出呼叫

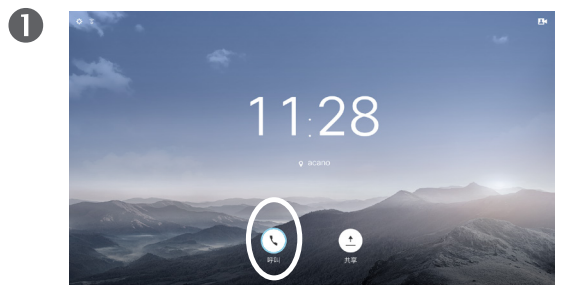

确保选择呼叫(屏幕底部最左侧的图标)并按遥控器 上的确定,或按遥控器上绿色的呼叫按钮。

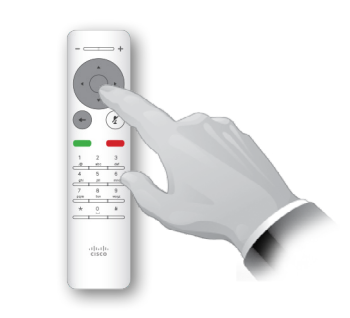

找到一个条目后,按遥控器上的确定调用呼叫菜单。

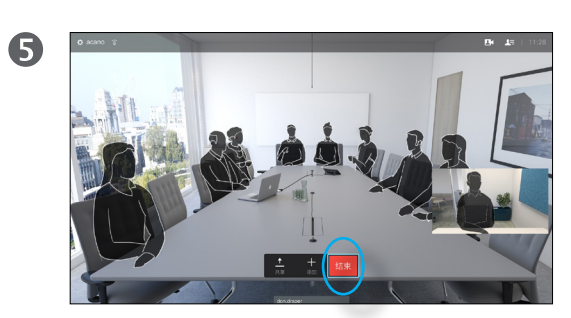

按遥控器上红色的结束呼叫按钮,或使用光标键选 择屏幕上的结束,然后按确定终止呼叫。

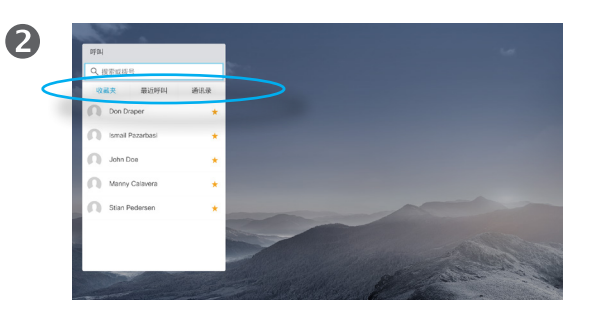

此时显示联系人列表。使用遥控器上的左右光标键在 收藏夹、最近呼叫和通讯录之间左右切换。然后向下 选择一个列表。

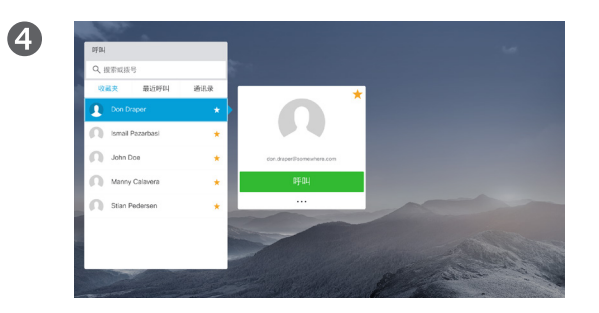

然后,按遥控器上确定或绿色呼叫按钮发出呼叫。

#### 关于联系人列表

您的联系人列表由三个部分组成:

收藏夹。这些联系人是您添加到此处 的,通常是您经常呼叫的人,或需要 不时以迅速便捷的方式访问的人。

通讯录通常是您的视频支持团队安装 在您系统中的公司通讯录。

最近呼叫是已拨、已接或未接呼叫的 列表。

#### 以下选项适用:

- **•** 您可键入姓名、号码或 IP 地址,系统 将在所有列表中为您查找。
- **•** 您可轻触一个选项卡,然后滚动浏览 列表或者键入姓名或号码。系统随 即会将您的搜索范围限定在该特定 列表。
- **•** 您可将该条目添加到收藏夹列表;编 辑该条目的详细信息,然后再呼叫 和/或更改呼叫速率(应用于呼叫的 带宽)。

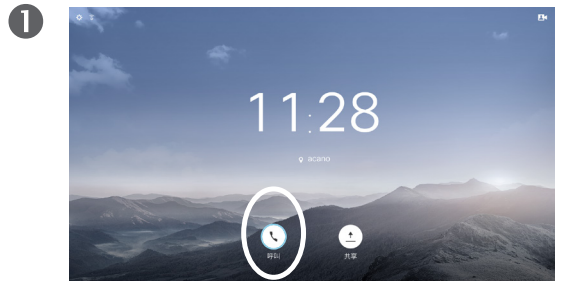

<span id="page-9-0"></span> $\bullet$  10  $\rightarrow$ 

 $\overline{O}$ 

i

 $\widehat{\delta}$ 

X

 $\mathbf{\hat{r}}$ 

 $\sqrt{31}$ 

 $\blacktriangle$ 

**THE** 

✿

aftafu **CISCO** 

确保选择呼叫(屏幕底部最左侧的图标)并按遥控 器上的确定,或按遥控器上绿色的呼叫按钮。

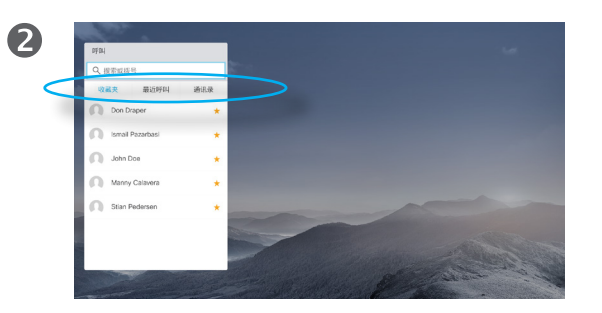

使用遥控器上的左右光标键在收藏夹、最近呼叫和 通讯录之间切换,然后向下选择一个列表。

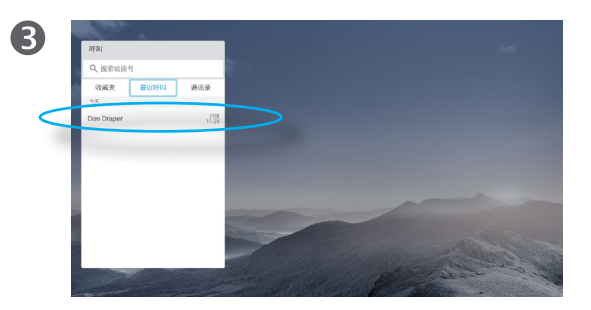

找到一个条目后,按遥控器上的确定调用呼叫菜单。

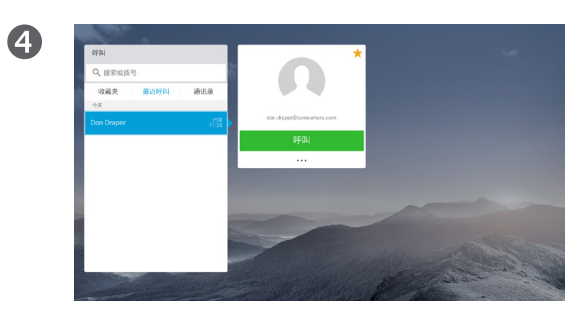

使用遥控器上的向下光标键下移光标选择更多字段 (**...**),然后按确定。

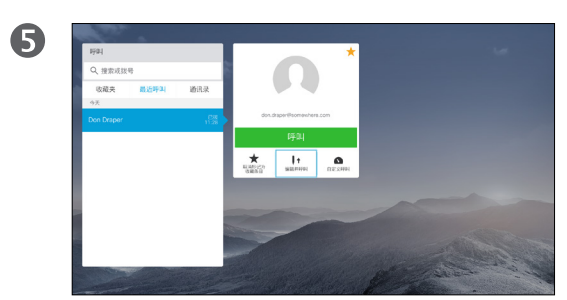

下移到编辑并呼叫(更多菜单中的中心字段),然 后按确定。

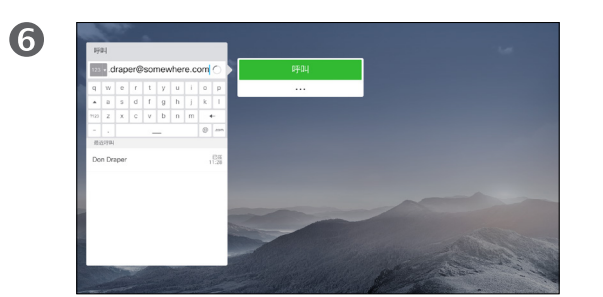

按需要编辑条目,然后按遥控器上绿色的呼叫按钮 发出呼叫。

有时您可能需要在发出呼叫之前,编 辑一个联系人列表中的条目。可能需 要添加前缀、后缀或进行其他更改以 确保成功。

同时,这组选项可让您更改呼叫速率 (分配给自定义呼叫的带宽)以及提 升当前条目等级、将其加入收藏夹。

<span id="page-10-0"></span> $\leftarrow$  11  $\rightarrow$ 

 $Q$ 

i

 $\widehat{\delta}$ 

X

 $\mathbf{\hat{r}}$ 

 $\sqrt{31}$ 

 $\blacktriangle$ 

**R** 

✿

aftafu **CISCO** 

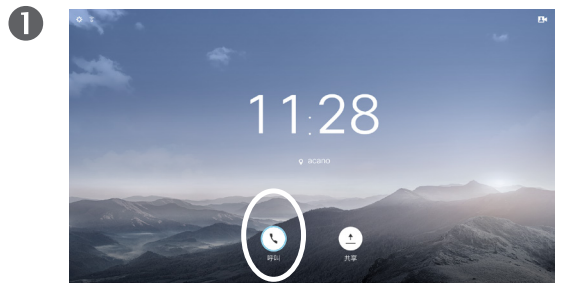

确保选择呼叫(屏幕底部最左侧的图标)并按遥控 器上的确定,或按遥控器上绿色的呼叫按钮。

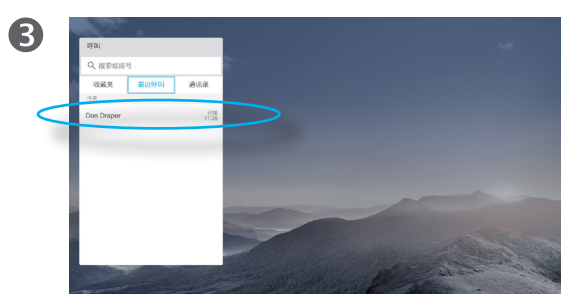

找到一个条目后,按遥控器上的确定调用呼叫菜单。

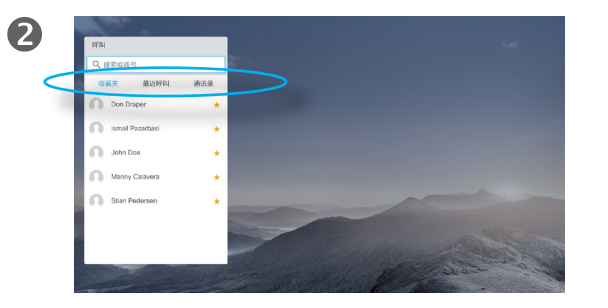

使用遥控器上的左右光标键在收藏夹、最近呼叫和 通讯录之间切换,然后向下选择一个列表。

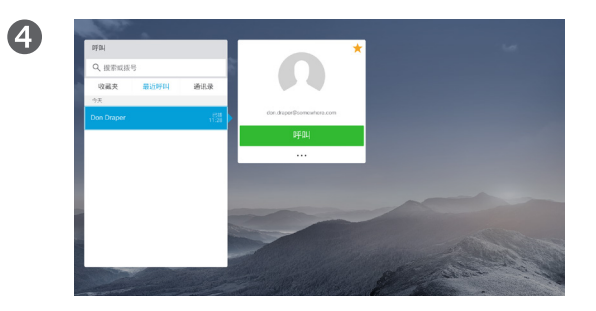

使用遥控器上的向下光标键下移光标选择更多字段 (**...**),然后按确定。

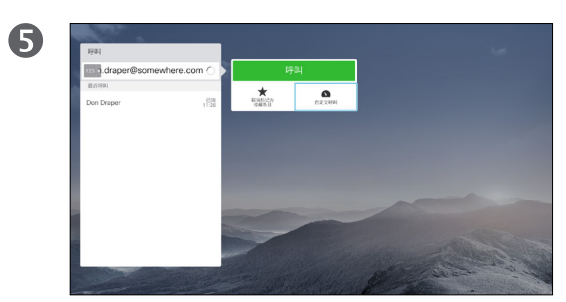

在更多子菜单中,移动至自定义呼叫(最右侧), 然后按确定。

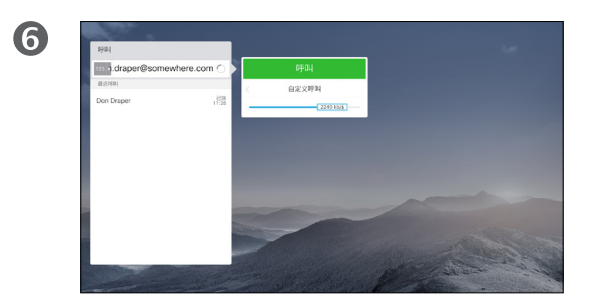

使用左右箭头键来调整呼叫速率,然后按绿色的呼 叫按钮即可发出呼叫。

#### 关于呼叫速率

呼叫速率指分配给呼叫的带宽量,单 位是 kbps(千比特每秒)。

呼叫速率越高,质量越好,不过消耗 的带宽也更高。

系统配置了默认呼叫速率。这通常是 由视频支持团队设置。

为什么想要临时更改此设置?在大多 数情况下,当您尝试以高于系统和连 接支持的速率呼叫某人时,您需要用 到此设置来避免视频呼叫堵塞。

您不能在通话期间更改呼叫速率,但 可在发出呼叫之前更改,如左侧所示。

✿

ahah. **CISCO** 

<span id="page-11-0"></span> $\leftarrow$  12  $\rightarrow$ 

### 使用姓名、号码或视频地址发出呼叫 发出呼叫

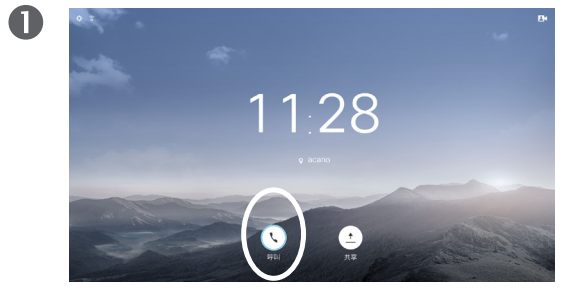

确保选择呼叫(屏幕底部最左侧的图标)并按遥控 器上的确定,或按遥控器上绿色的呼叫按钮。

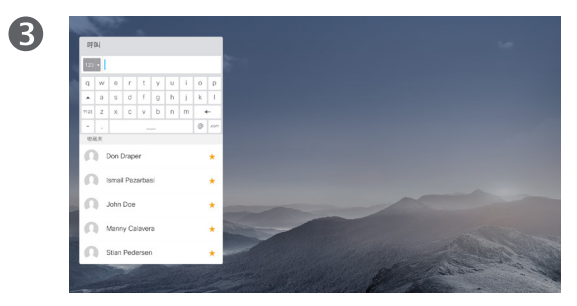

要输入数字,只需按遥控器上对应的键即可。

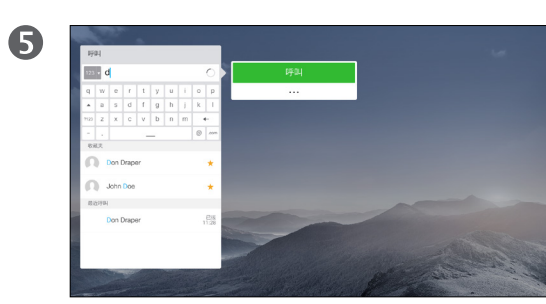

然后按绿色的呼叫按钮发出呼叫。

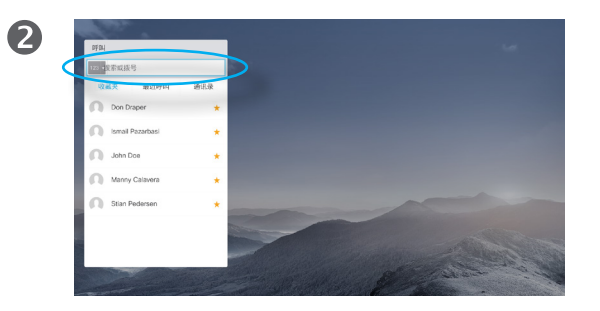

使用向上光标键选择菜单顶部的搜索或拨号字段。 按确定。

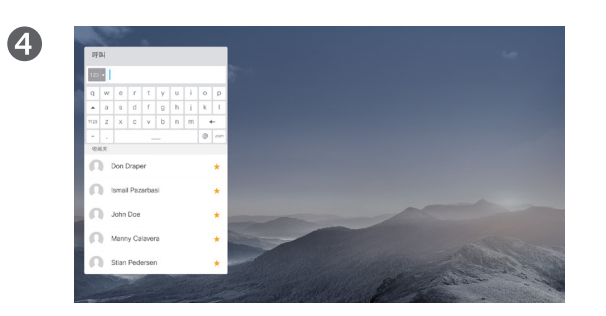

要调用虚拟键盘,请使用遥控器上的左箭头**光标**键移 动到**123**字段。此时,您可以在键盘上四处移动并选 择字符。按确**定**选择一个字符。

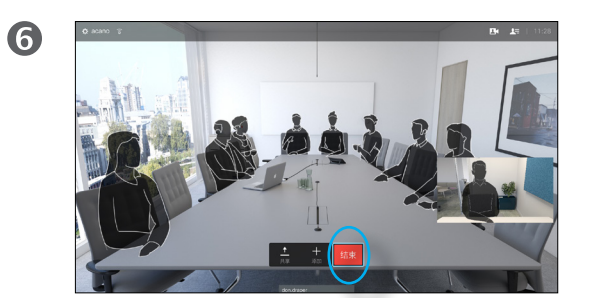

按遥控器上红色的结束呼叫按钮,或使用光标键选 择结束,然后按确定终止呼叫。

#### 关于发出呼叫

如果某个人不在您的联系人列表中, 您可以使用虚拟键盘键入其姓名、地 址或号码进行呼叫。

以前呼叫的人都将在最近呼叫列表中 显示,随后您可将其中任何人添加到 收藏夹列表。此内容将在联系人一节 中介绍。

#### 使用视频地址呼叫

使用 IP 类型的视频地址呼叫某个人的 过程类似。键入地址并使用 **\***(遥控器 左下角的星号按钮)作为分隔符即可。 系统会将其解析为有效的 IP 地址分隔 符, 以便视频地址以正确方式输入。

 $\overline{Q}$ i  $\widehat{\delta}$ X  $\overline{1}$  $\boxed{31}$  $\blacktriangle$  $\blacksquare$ ☆

 $\frac{d\ln\ln}{d\log\log n}$ 

<span id="page-12-0"></span> $\leftarrow$  13  $\rightarrow$ 

### 收到呼叫 收到呼叫

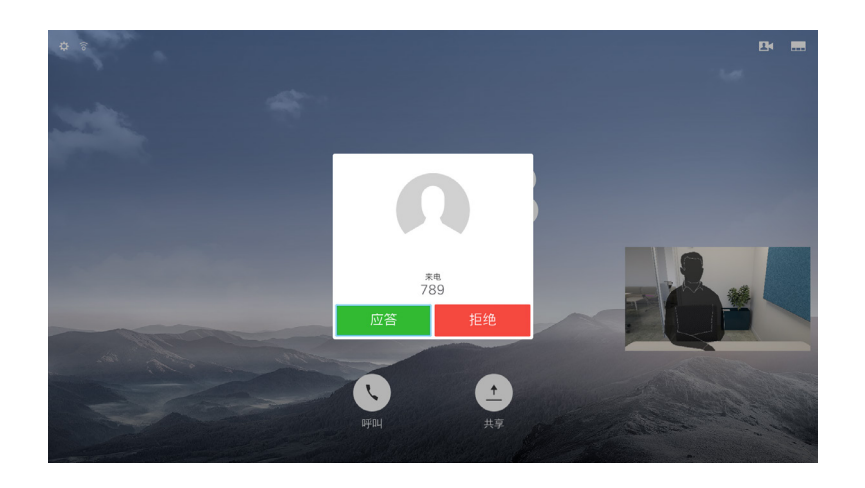

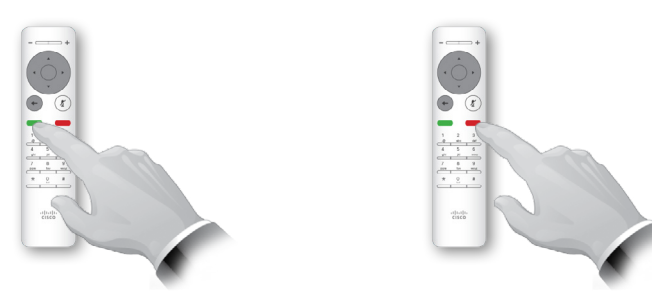

您还可以直接使用遥控器上圆形按钮下方的"呼叫"键(左侧的 绿色按键用于接听来电,右侧的红色按键用于拒绝来电)。

#### 如果有人呼叫您

- **•** 如果有人呼叫您,您可以接听、拒绝 或忽略来电。
- **•** 如果您拒绝了来电,系统将向主叫方 发送忙线信息。

<span id="page-13-0"></span> $\bullet$  14  $\bullet$ 

 $\overline{O}$ 

i

 $\widehat{\delta}$ 

X

 $\overline{1}$ 

 $\sqrt{31}$ 

 $\blacktriangle$ 

**THE** 

☆

altalia **CISCO** 

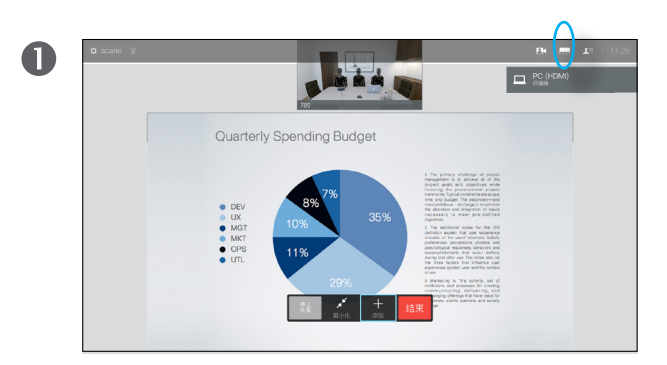

导航至右上角的布局 ( , ), 然后按遥控器上的确定。此图标 只在相关时显示。

使用遥控器上的左右箭头键水平移动到您想要使用的新布 局, 然后按确定。

 $\begin{array}{c} 0.027 \\ 0.0027 \\ 0.0037 \\ 0.0037 \\ 0.0037 \\ 0.0037 \end{array}$ 

2

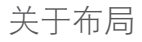

您共享内容或处于视频会议中时,能 够更改屏幕中所显示视频的布局。

您的系统无法启动视频会议,除非您 的组织中配有特定基础设施。如有疑 问,请咨询视频支持团队。

不过,其他人可以邀请您加入视频会 议。然后您就可以更改屏幕布局。

您所做的更改不会影响除您以外的其 他人。

altalia **CISCO** 

<span id="page-14-0"></span> $\bullet$  15  $\rightarrow$ 

## 忙闲状态 启用免打扰

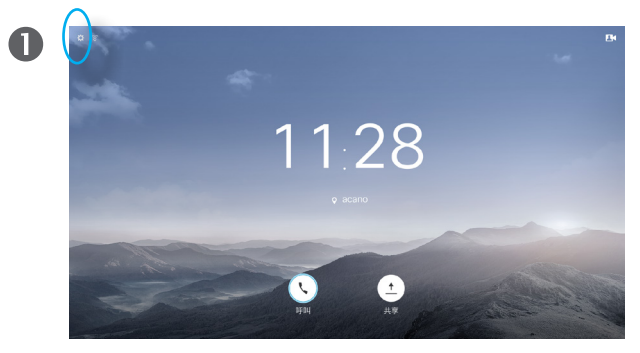

在主屏幕中,使用遥控器上的光标键选择屏幕左上角的"设 置"字段。

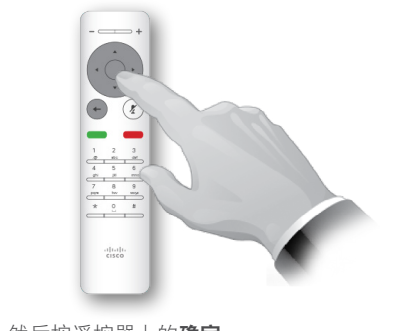

然后按遥控器上的确定。

2

 $\bullet$ 

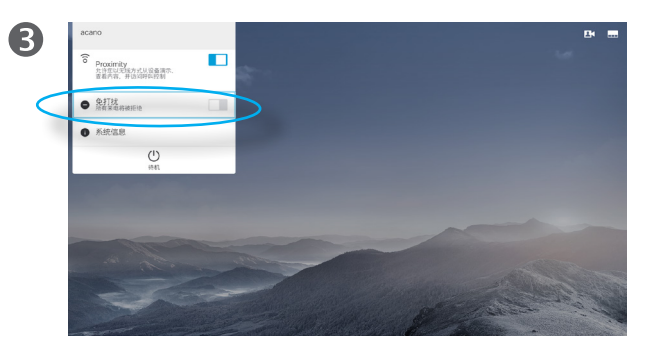

使用遥控器上的向下光标按钮向下导航到免打扰(向下一 步),然后使用遥控器上的**确定**按钮将其设置为"打开"或 "关闭"(切换)。如果您的系统已启用 Intelligent Proximity, 则需要按两次向下光标按钮。

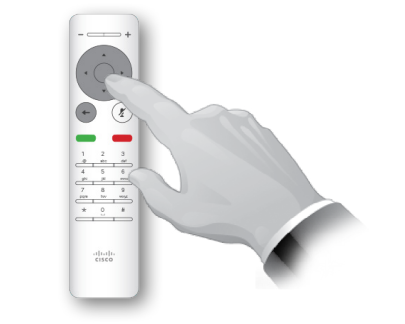

按遥控器上的**确定**键退出菜单,使更改生效。

#### 关于免打扰

#### 您可以将系统设置为不响应来电。

设置为免打扰时,铃声将被静音,并且 其他人向您发出的呼叫将显示为未接呼 叫。不过,您仍然可以随意发出呼叫。

默认情况下,免打扰超时为 60 分钟(经 过此时间后系统将恢复为正常运行),但 您的视频支持团队可能会更改为其他值。

 $\frac{1}{2}$ 

<span id="page-15-0"></span> $\leftarrow$  16  $\rightarrow$ 

## 忙闲状态 启用待机

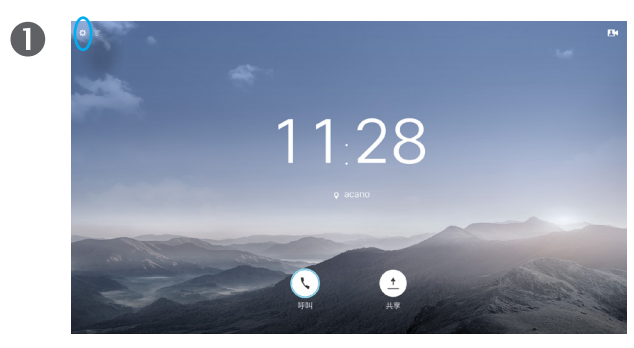

在主屏幕中,使用遥控器上的光标键选择屏幕左上角的"设 置"字段。

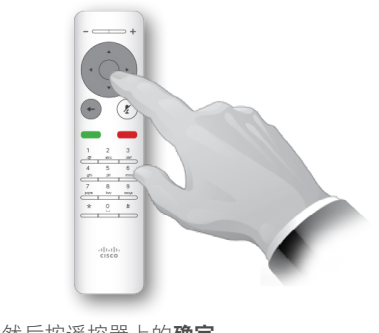

然后按遥控器上的确定。

 $\bullet$ 

 $\bigoplus$ 

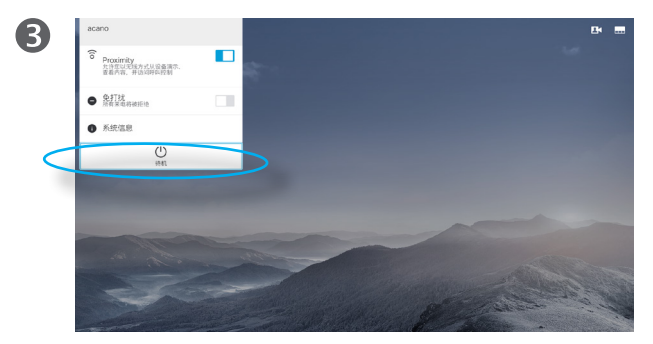

按两次遥控器上的**向下光标**按钮来选择待机。如果您的系统 已启用 Intelligent Proximity, 则需要按三次**向下光标**按钮。

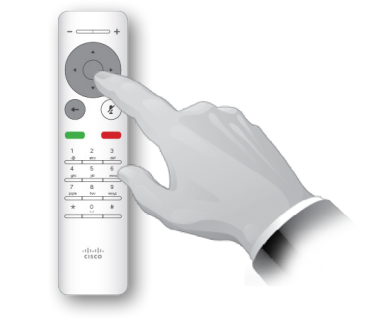

按遥控器上的**确定**键退出菜单,使更改生效。

#### 关于待机

您可以将系统设置为待机以节能。您 仍能够如常接收呼叫。

# Intelligent Proximity

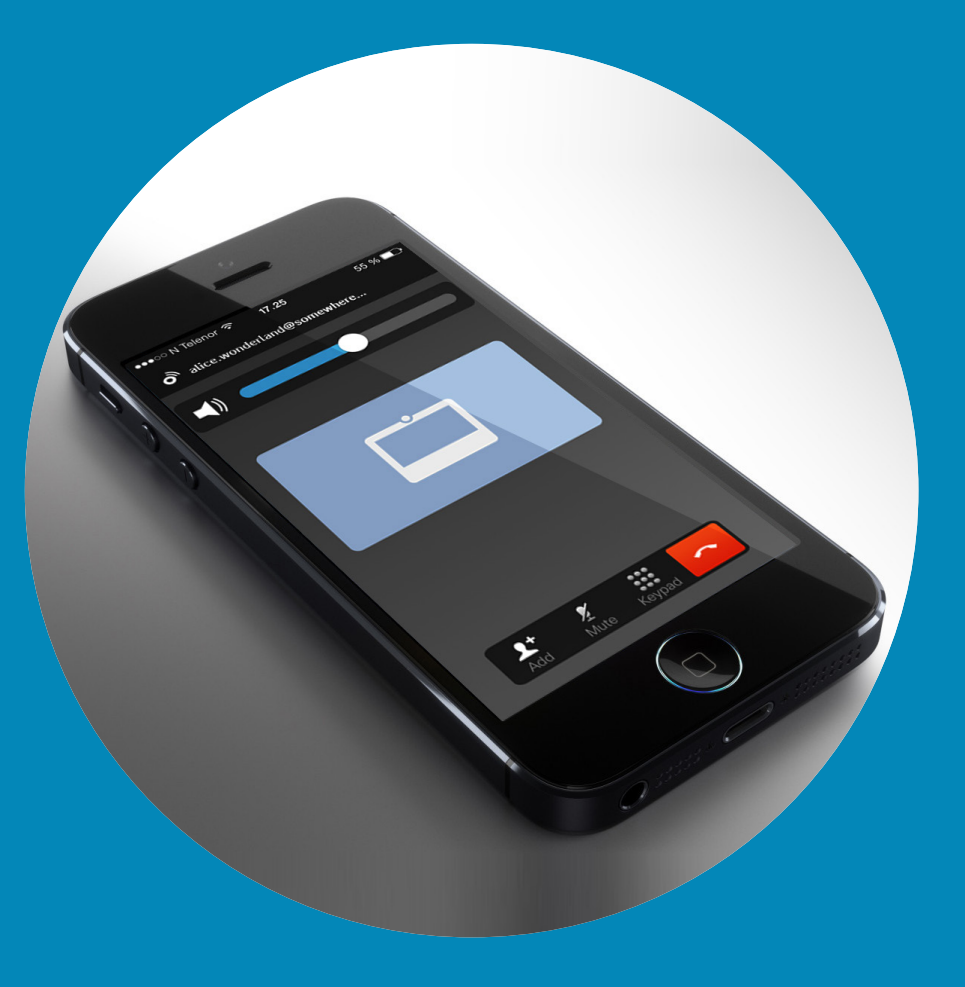

 $\frac{1}{\sqrt{2}}$ 

<span id="page-16-0"></span> $\leftarrow$  17  $\rightarrow$ 

 $\overline{Q}$ 

i

 $\overline{\mathbf{C}}$ 

 $\boxed{\widehat{\mathbf{o}}}$ 

X

 $\overline{\mathbf{t}}$ 

 $\boxed{31}$ 

 $\blacktriangle$ 

 $\blacksquare$ 

 $\bullet$ 

## Intelligent Proximity 以无线方式控制系统

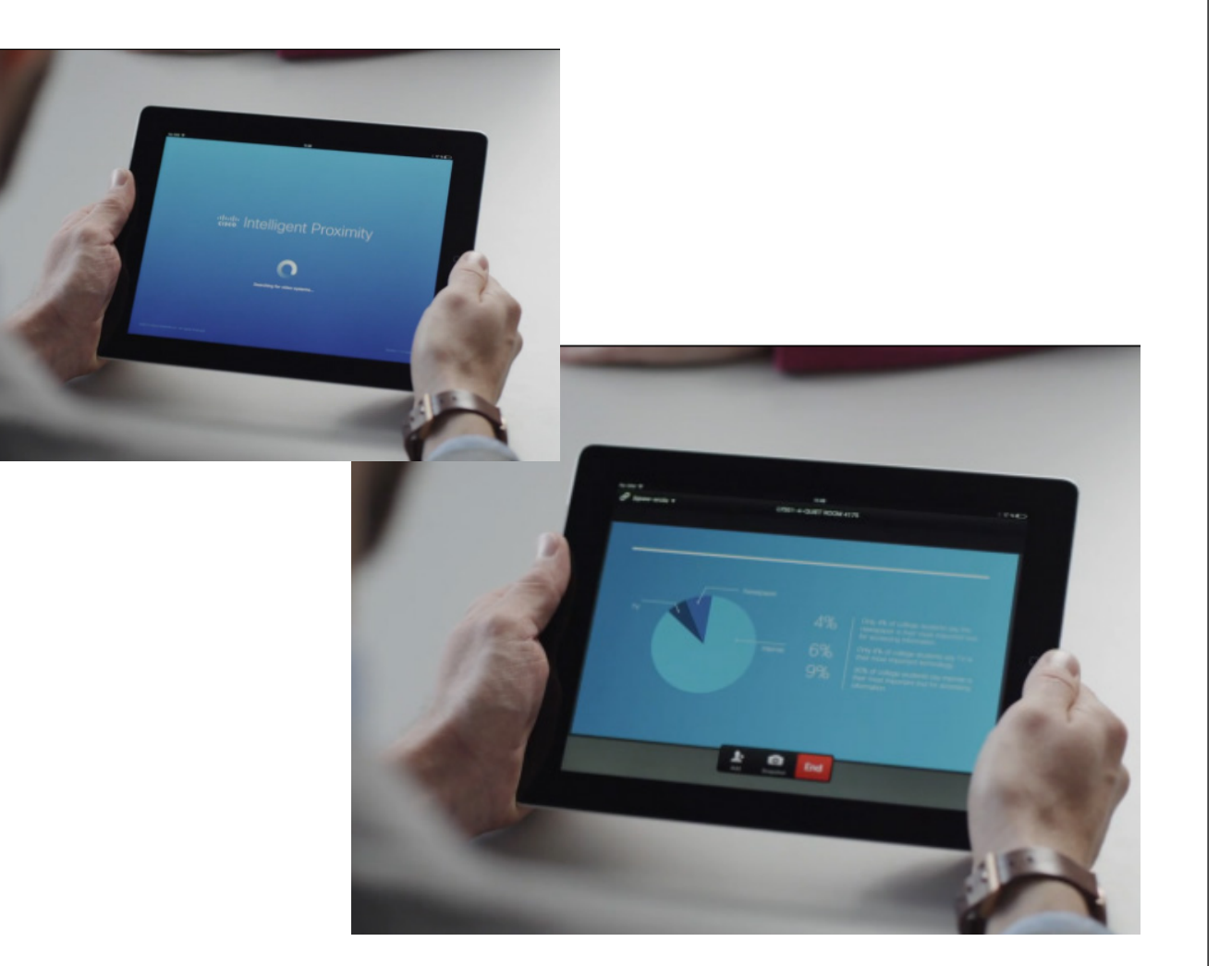

<span id="page-17-0"></span> $\bullet$  18  $\rightarrow$ 

## aftafu **CISCO**

☆

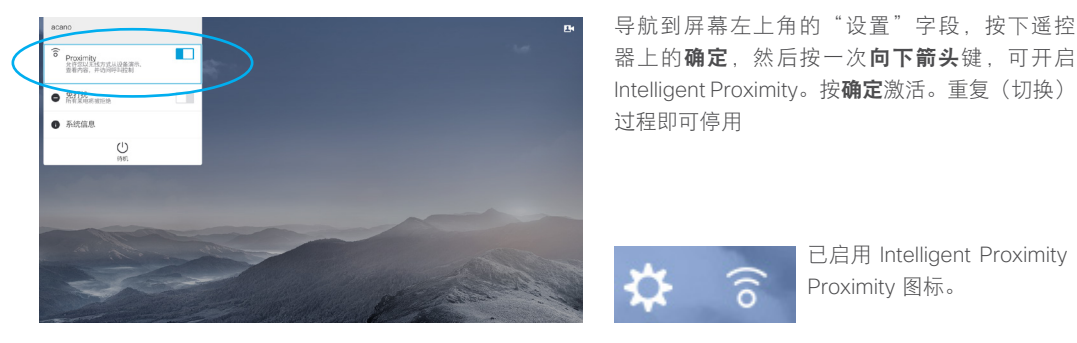

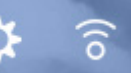

已启用 Intelligent Proximity 的系统将会在屏幕"设置"图标旁显示 Proximity 图标。

#### 关于 Intelligent Proximity

Intelligent Proximity 功能允许您在自己 的设备上以无线方式共享、查看和捕获 视频系统的内容。您还可以使用自己的 设备来控制视频系统中的呼叫。

注意以下事项:

- **•** 您需要从 App Store 或 Google Play <sup>下</sup> 载(免费的) Cisco Intelligent Proximity 应用。Windows 或 OS X 用户请访问 <http://www.cisco.com/go/proximity>。
- **•** 您的视频支持团队可能已激活所有功 能,也可能仅仅激活了一部分。
- **•** 连接用户时 Intelligent Proximity 会利 用超声波。请勿堵塞智能手机或平板 电脑的麦克风。
- **•** Intelligent Proximity 不适用于会议室 以外的环境。
- **•** 不过,有隐私规定时,应始终关闭会 议室的门,以免他人在相邻的房间 窃听。

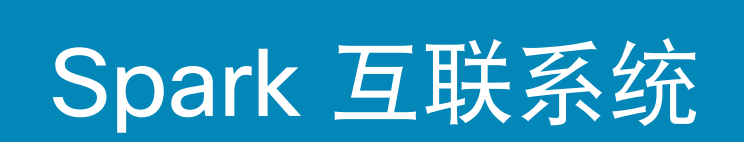

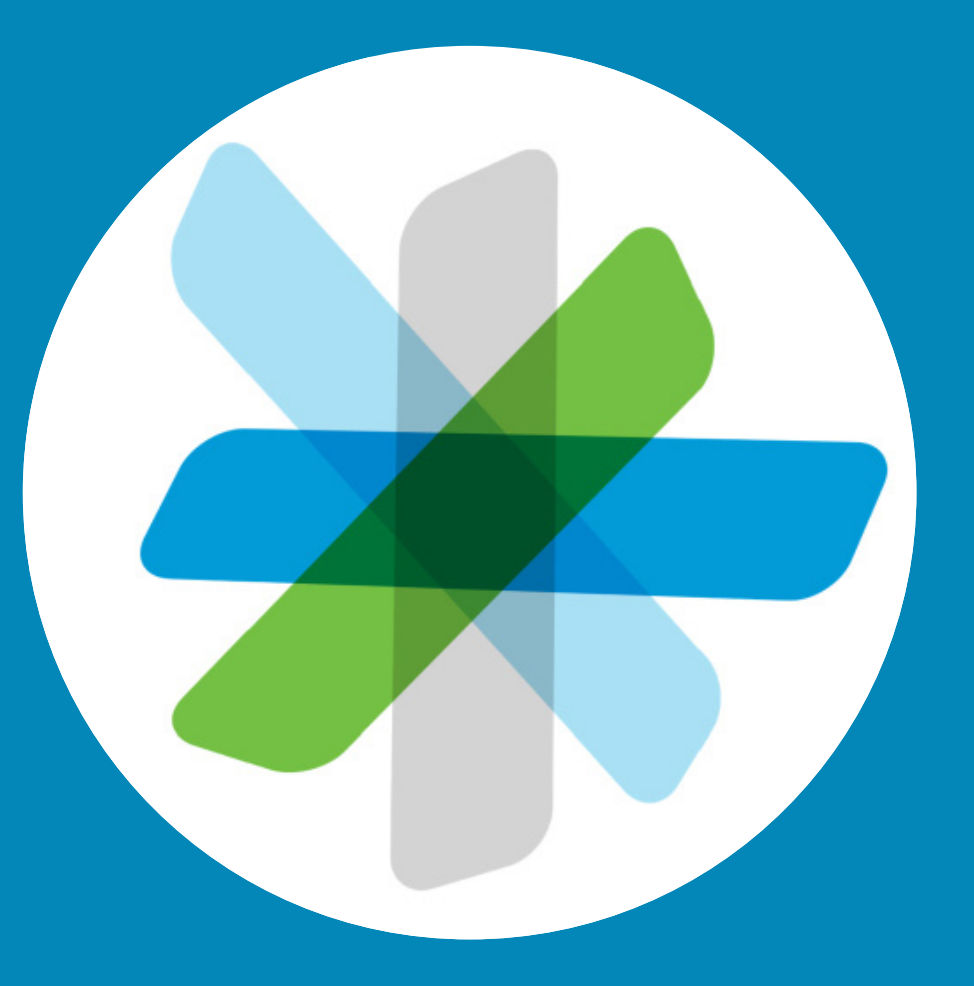

 $\frac{1}{\sqrt{2}}$ 

<span id="page-18-0"></span> $\leftarrow$  19  $\rightarrow$ 

 $\overline{Q}$ 

i

 $\widehat{\delta}$ 

学

 $\overline{\mathbf{t}}$ 

 $\boxed{31}$ 

 $\blacktriangle$ 

 $\blacksquare$ 

 $\bullet$ 

#### 入门 Spark 互联系统

<span id="page-19-0"></span> $\bullet$  20  $\bullet$ 

 $Q$ 

i

 $\widehat{\delta}$ 

举

<u>\_1</u>

 $\sqrt{31}$ 

 $\blacktriangle$ 

**THE** 

な

altalti **CISCO** 

任何人都能免费开始使用 Cisco Spark 应用程序。

- **•** 创建私人 1 对 1 房间和团队房间。
- **•** 开展有组织内外人员参与的小组会话。您 可以使用 Cisco Spark 与应用程序中的任何 人聊天。
- **•** 轻松邀请他人加入连接。
- **•** 通过移动设备、计算机或网络浏览器参 与,随时随地开展协作。
- **•** 与他人进行 1 对 1 视频呼叫或者从团队房 间发起第三方视频呼叫。
- **•** 每位用户 5GB 的内容存储。
- **•** 选择新消息或文件发布后你将接到通知。
- **•** 使用 @ 符号后接名字提醒相关人员,以便于 **•** 从应用程序加入 WebEx 支持的 CMR。 他们在关闭房间通知后仍能收到您的消息。
- **•** 查看历史消息和文件,以便于大家在不同 时区或位置了解最新情况。
- **•** 共享来自 Box 等其他服务的内容,或从您 的桌面抓取内容。拖放您要向房间共享的 文件即可。支持所有文件格式。
- **•** 立即预览房间里的图像、PDF、Microsoft Word 和 PowerPoint 文档。
- **•** 搜索人、消息和内容。
- **•** 添加易用集成到您的房间,以及 webhooks 到您的收藏软件工具。
- **•** 集成您的移动日历和联系人。
- 
- **•** 呼叫 SIP 会议桥和基于标准的 SIP 视频 端点。
- **•** 放心使用端到端内容加密,仅预定收件人 才能阅读共享的消息和文件。
- **•** 开始之前,请阅读

[https://help.webex.com/community/](https://help.webex.com/community/spark) [spark](https://help.webex.com/community/spark)

[https://help.webex.com/community/](https://help.webex.com/community/spark/content) [spark/content](https://help.webex.com/community/spark/content)

Cisco Spark 应用程序适用于团队开展 协作和团队工作存放,是团队始终保 持连接的方式。使用您最常用的桌面 和移动设备,发布消息、共享内容和 面对面交谈。

所有内容均安全地存储在云中。您随时 可以访问存储的内容。如果您有最新版 本的文档或者最新信息,则不用再担 心。思科协作云可以为您办妥一切。

TelePresence Spark 连接(截至本用 户指南发布时)仅适用于 SX10 型(部 件号 CTS-SX10N-K9)。部件号列在 SX10 的标签上。

D1509707 用户指南 Cisco TelePresence TRC 6 2016 年 4 月制作,适用于 CE8.1 所有内容 © 2010-2016 Cisco Systems, Inc. 保留所有权利。

## 关于使用 Spark

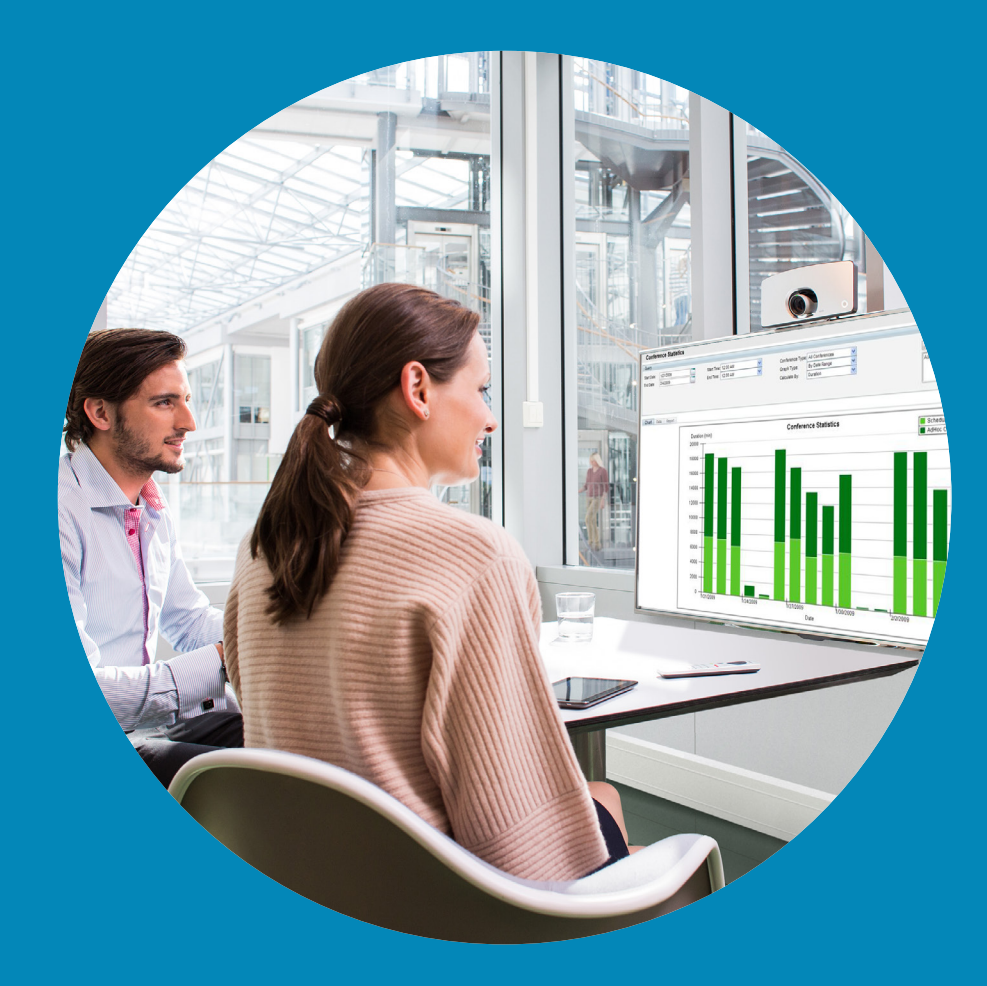

# 共享内容

 $\begin{array}{c} (||...||) \cdot \\ \text{CISCO} \end{array}$ 

<span id="page-20-0"></span> $\leftarrow$  21  $\rightarrow$ 

 $\overline{Q}$ 

i

 $\widehat{\delta}$ 

 $\boxed{\pm}$ 

 $\boxed{31}$ 

 $\blacktriangle$ 

 $\blacksquare$ 

 $\hat{v}$ 

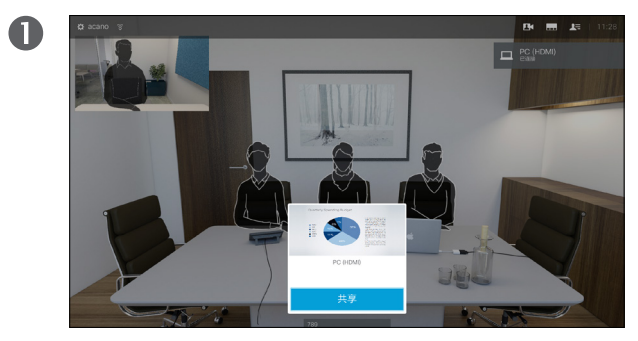

确保您的演示源已连接且已开启。您需要选择共享(如出现 则位于屏幕底部中心),然后按遥控器上的**确定**。

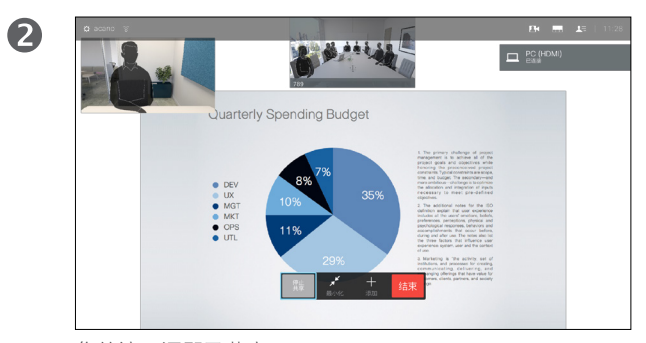

您的演示源即已共享。

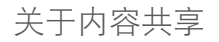

使用此功能可在通话或非通话期间共 享您 PC 上的内容。过程是相同的, 此处仅显示通话期间的共享方式。

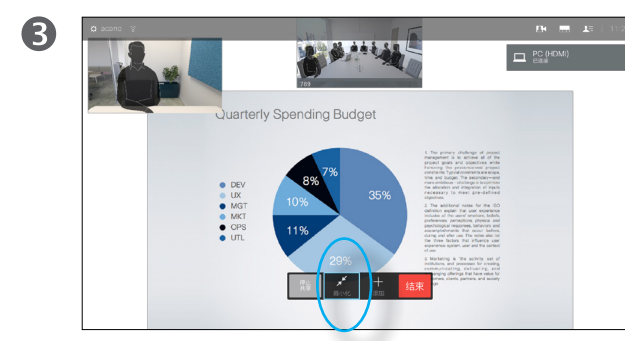

所共享图像的大小通过最小化/最大化字段(出现在显示屏 底部,左起第二)控制。选择此字段,然后按遥控器上的确 定(如果需要)。

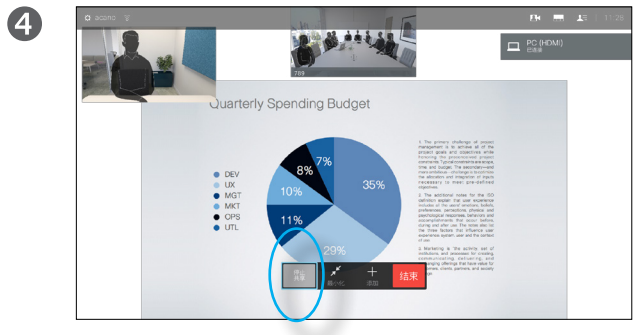

要停止共享内容,则选择停止共享(出现在显示器底部,左 起第一),然后按遥控器上的**确定**。

D1509707 用户指南 Cisco TelePresence TRC 6 2016 年 4 月制作,适用于 CE8.1 所有内容 © 2010-2016 Cisco Systems, Inc. 保留所有权利。

altaha **CISCO** 

<span id="page-21-0"></span> $\bullet$  22  $\rightarrow$ 

 $\overline{O}$ 

i

 $\widehat{\delta}$ 

X

 $\vert \pm \vert$ 

 $\sqrt{31}$ 

 $\blacktriangle$ 

**IN** 

☆

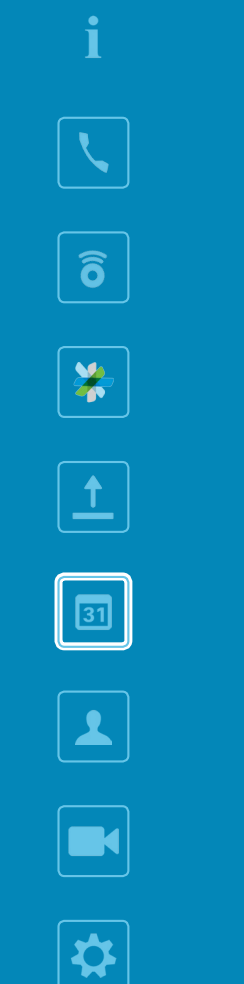

<span id="page-22-0"></span> $\leftarrow$  23  $\rightarrow$ 

 $\overline{Q}$ 

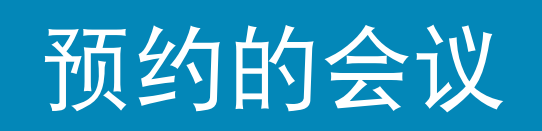

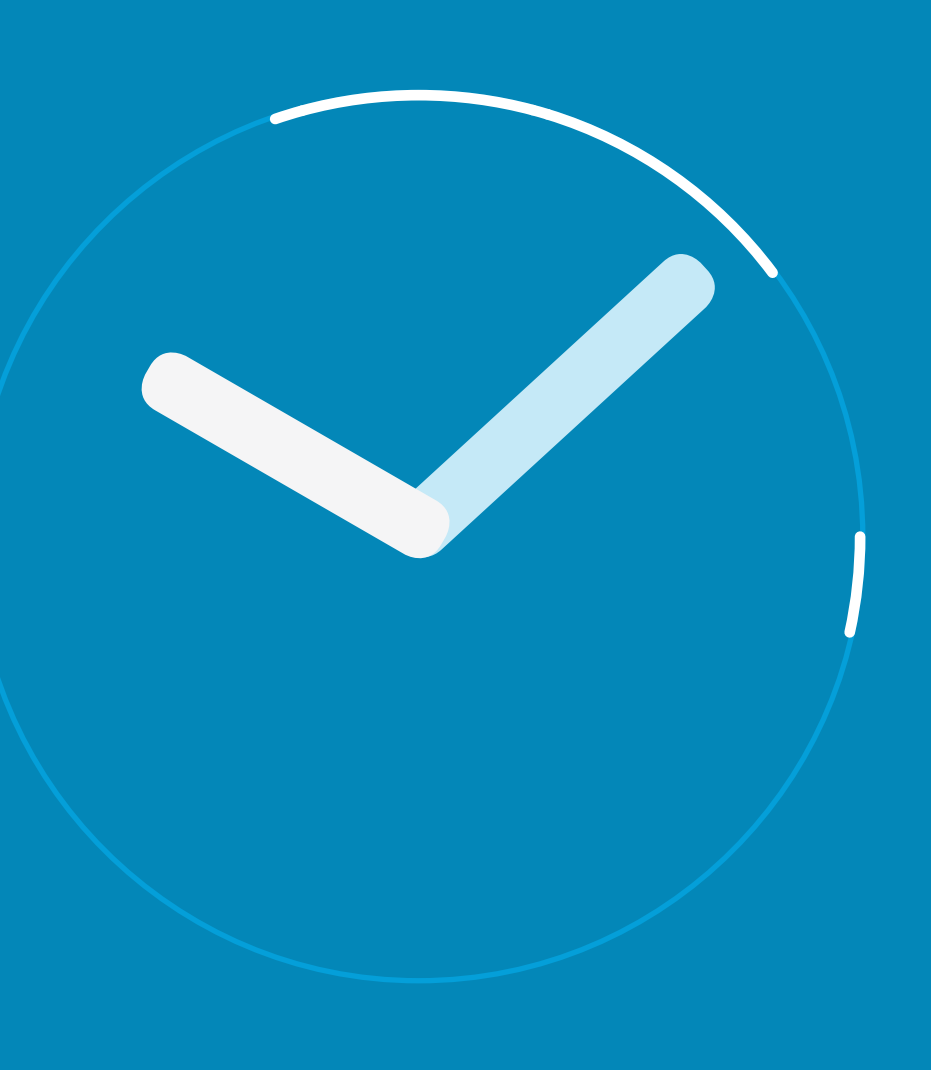

### 预约的会议 查看会议列表

对于允许加入的会议,使用遥控器将光标 移至绿色的加入(位于屏幕左半部分的垂 直居中处),然后单击遥控器上的**确定**即 可加入 。

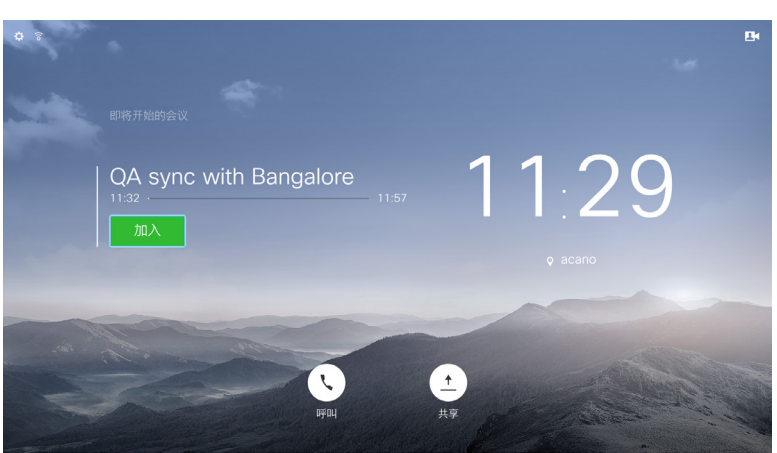

#### 会议列表基础知识

视频系统可以连接到一个能够负责预 约视频会议的管理系统上。随后,预 约的会议都会显示在会议列表中。

加入会议时,使用遥控器单击**加入**, 如图所示。

如果预约系统呼叫您,只需将其视为 来电即可。

D1509707 用户指南 Cisco TelePresence TRC 6 2016 年 4 月制作,适用于 CE8.1 所有内容 © 2010-2016 Cisco Systems, Inc. 保留所有权利。

 $\blacksquare$ 

☆

 $\frac{1}{2}$ 

<span id="page-23-0"></span> $\leftarrow$  24  $\rightarrow$ 

 $Q$ 

i

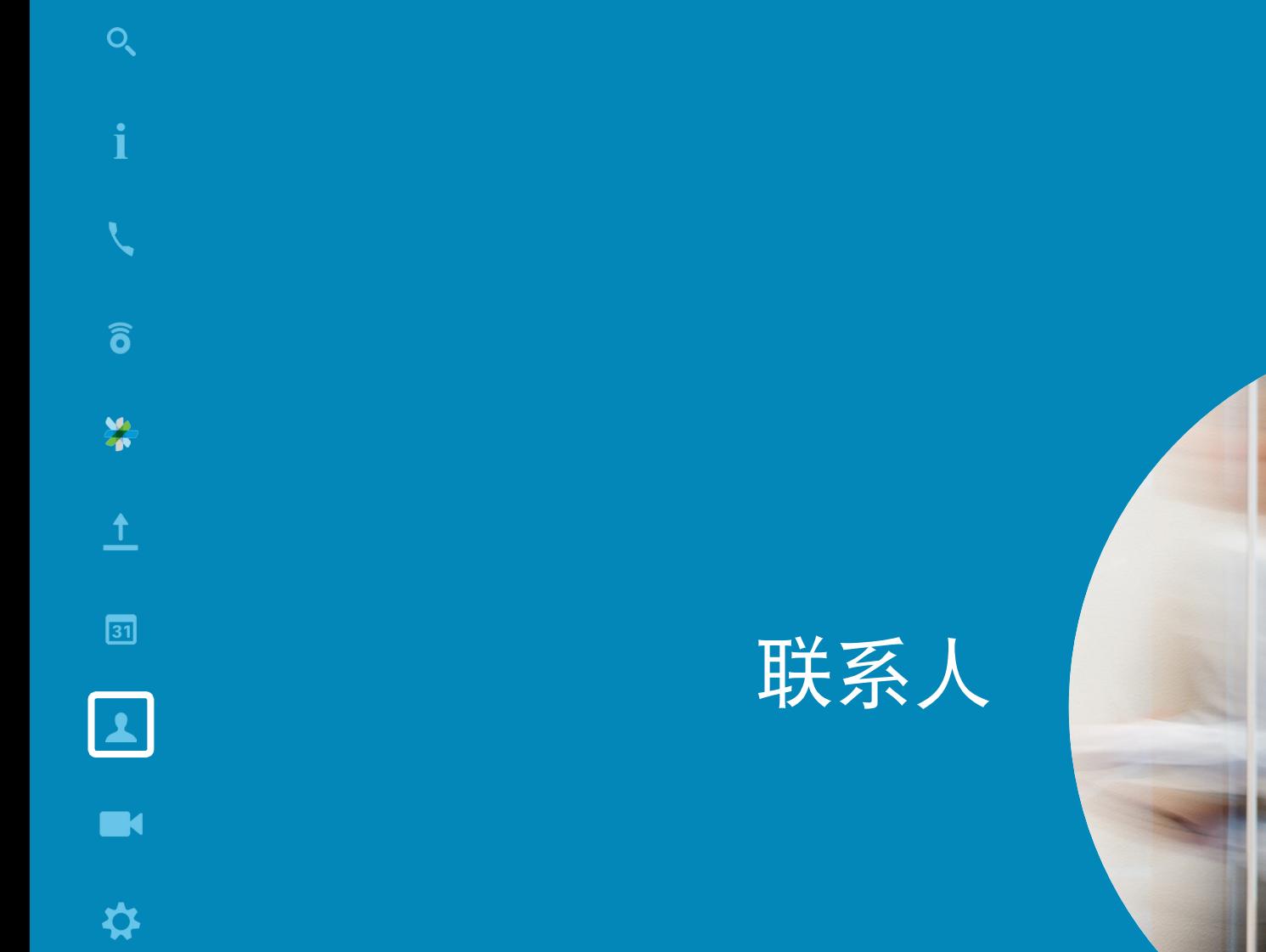

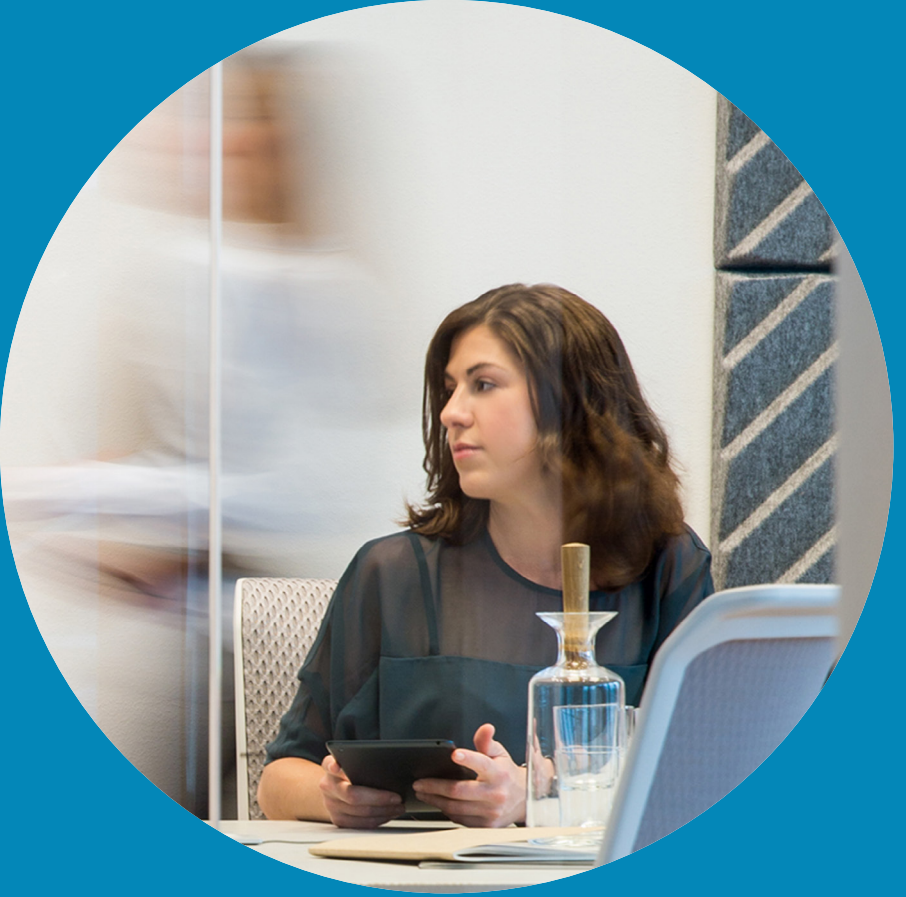

 $\begin{array}{c} (||...||) \cdot \\ \text{CISCO} \end{array}$ 

<span id="page-24-0"></span> $\leftarrow$  25  $\rightarrow$ 

ahah. **CISCO** 

#### <span id="page-25-0"></span>将某人加入收藏夹 — 非通话期间 联系人

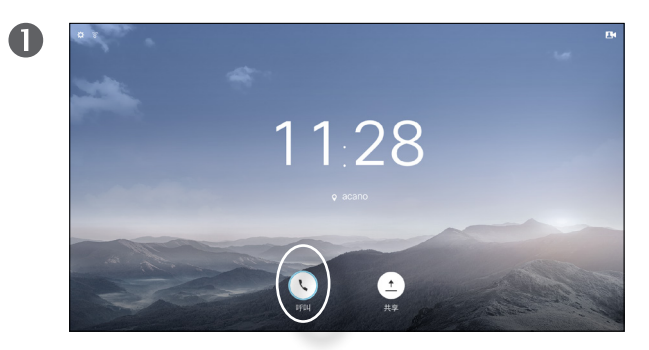

确保选择呼叫(屏幕底部最左侧的字段)并按确定或按遥 控器上绿色的呼叫按钮。

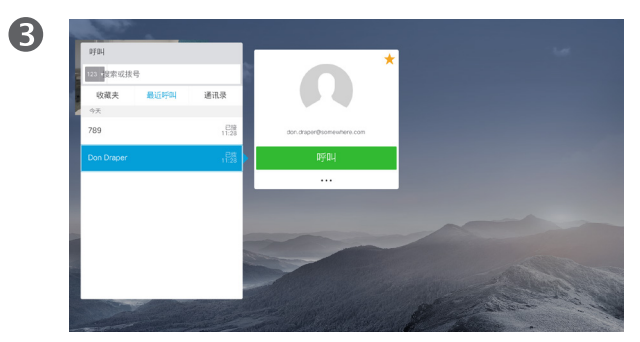

找到一个条目后,按遥控器上的**确定**调用呼叫菜单。 接下来,使用遥控器的**向下光标**键下移光标选择**标记为收** 

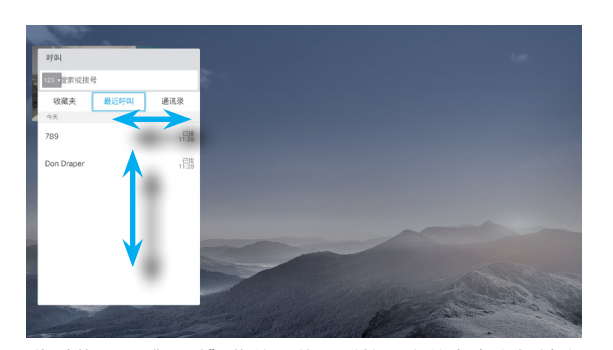

 $\bullet$ 

此时将显示"呼叫"菜单。使用遥控器上的**左右光标**键在 最近呼叫和通讯录(最右侧两个)之间切换,然后向下选 择一个列表。

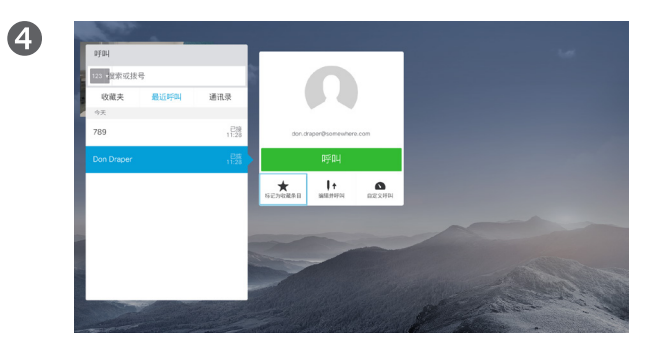

藏条目。按遥控器上的确定将所选条目设为收藏条目。 重复此程序,以将某人从"收藏夹"列表删除。

## 关于通讯录、最近呼叫和收

通讯录可用作公司电话簿。您无法编辑 此通讯录。不过,您可将条目复制到 您的收藏夹列表,并在那里进行编辑。

轻触一个文件夹以显示其内容;如果 需要,滚动以查找文件夹或文件夹内 的条目。

在公司通讯录内搜索时,仅会搜索当 前通讯录文件夹及其子文件夹。要返 回上一级,轻触返回。要在整个公司 通讯录内搜索,搜索开始前不要进入 (轻触)任何文件夹。

可能会出现这种情况:从通讯录复制 到收藏夹列表的条目后面在通讯录中 更新。此更新将不会反映在您的收藏 夹列表中 — 您必须在收藏夹列表中手 动更新该条目。按编**辑并呼叫**执行此 操作。

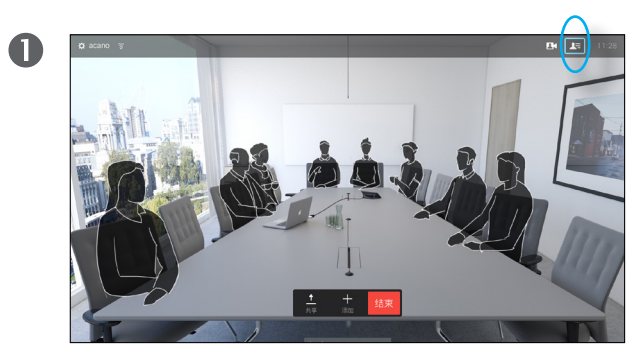

通话期间,使用遥控器导航到右上角的参加者图标 Qu,然 后按遥控器上的确定。

2位参加者  $\bigcap$  acano  $\begin{picture}(20,10) \put(0,0){\line(1,0){10}} \put(15,0){\line(1,0){10}} \put(15,0){\line(1,0){10}} \put(15,0){\line(1,0){10}} \put(15,0){\line(1,0){10}} \put(15,0){\line(1,0){10}} \put(15,0){\line(1,0){10}} \put(15,0){\line(1,0){10}} \put(15,0){\line(1,0){10}} \put(15,0){\line(1,0){10}} \put(15,0){\line(1,0){10}} \put(15,0){\line(1$  $\bigcap$  don.draper

2

此时将出现一个显示参加者列表的菜单。使用向下光标键导 航到参加者,使其成为收藏条目,然后按遥控器上的确定。 此时将显示子菜单。

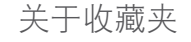

收藏夹是您的个人通讯录。条目可能 来自公司通讯录(有关此功能的详细 信息,请参阅上一页),也可能来自 您呼叫的某个人或呼叫您的某个人。

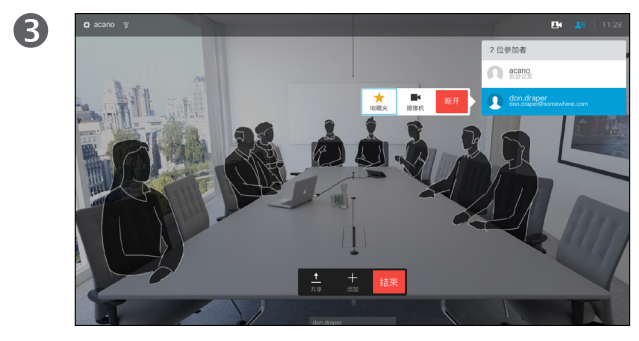

然后导航到此子菜单(最左边)中的收藏夹,并按遥控器上 确定。所选参加者现已成为收藏条目。

D1509707 用户指南 Cisco TelePresence TRC 6 2016 年 4 月制作,适用于 CE8.1 所有内容 © 2010-2016 Cisco Systems, Inc. 保留所有权利。

i  $\widehat{\delta}$ X  $\Delta$  $\boxed{31}$  $\boxed{\blacktriangle}$ **IN** 

 $\hat{v}$ 

altaha **CISCO** 

<span id="page-26-0"></span> $\leftarrow$  27  $\rightarrow$ 

 $\overline{Q}$ 

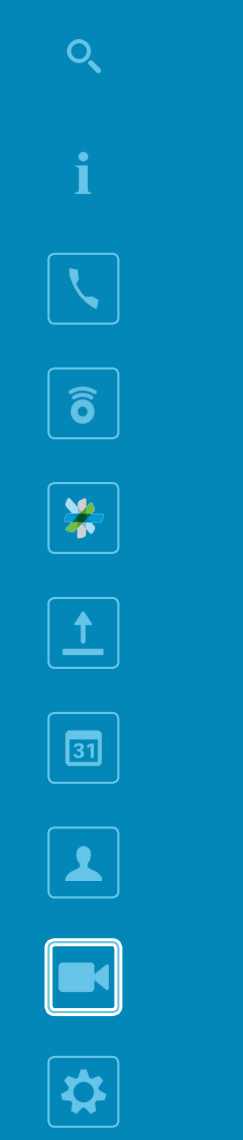

<span id="page-27-0"></span> $\leftarrow$  28  $\rightarrow$ 

## 摄像机控制

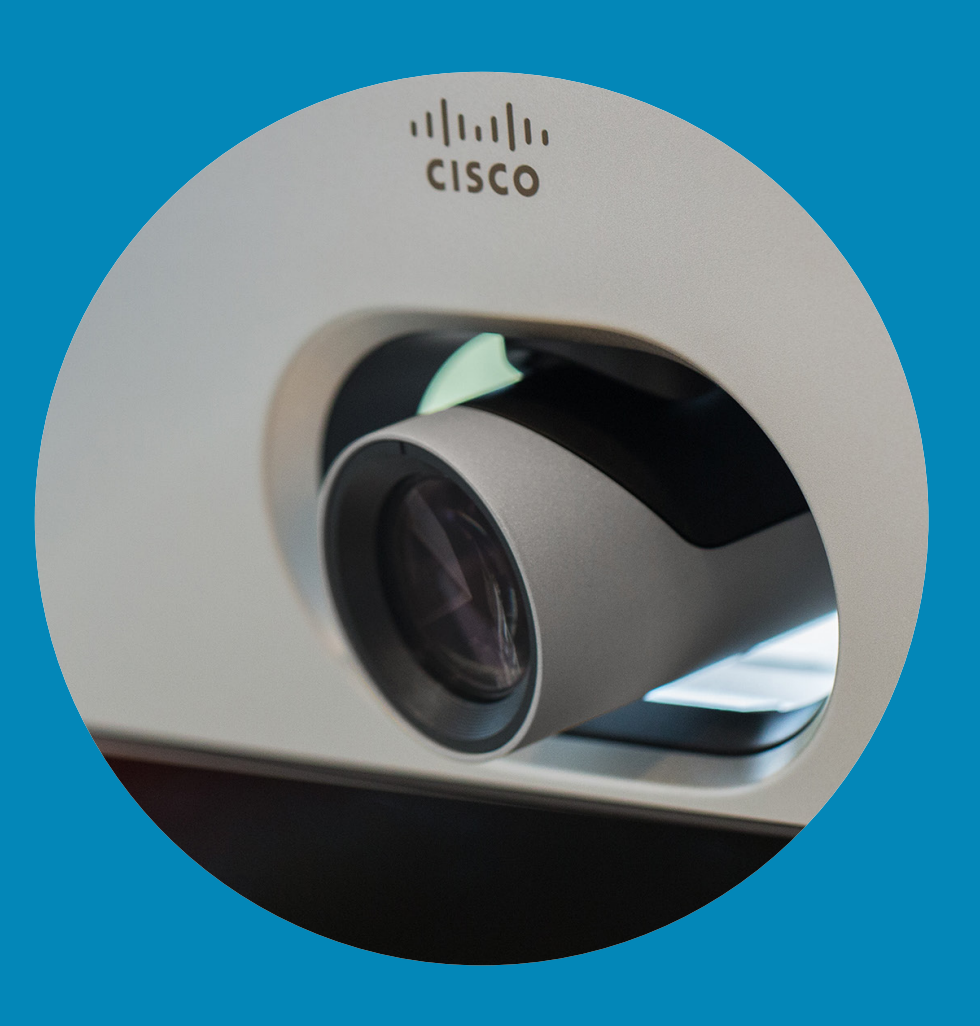

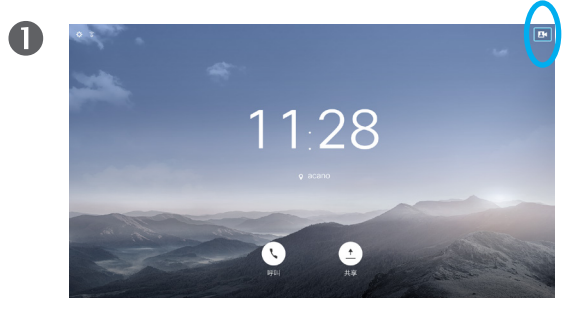

在通话期间或非通话期间(如此处所示),将光标上 移到右上角的摄像机图标。然后按遥控器上的确定。

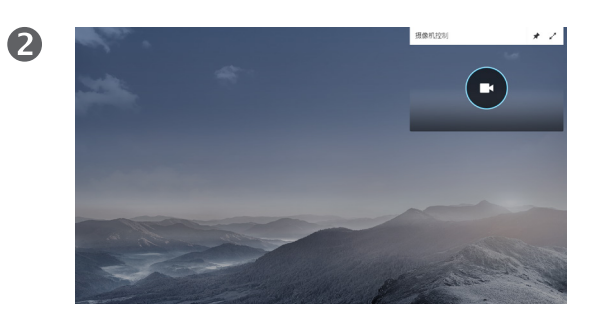

此时将显示摄像机图标。然后再按遥控器上的确定。

您可通过摄像机设置缩放、平移和倾 斜摄像机。

还可以打开和关闭本端视频(其他人 从您的系统看到的图像),以及最小 化或最大化图像(全屏)。

您可能想始终显示本端视频,即使其 固定。

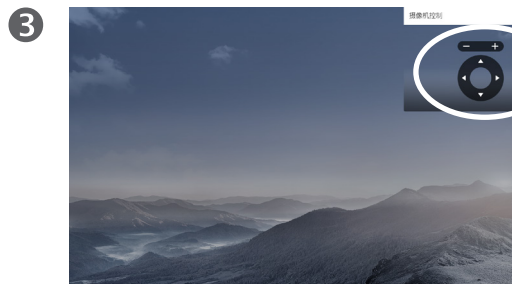

现在,您可进行调整:平移、缩放和倾斜摄像机。 使用遥控器上的**增/减**控件来调整缩放,并使用光标 控件来调整平移和倾斜。

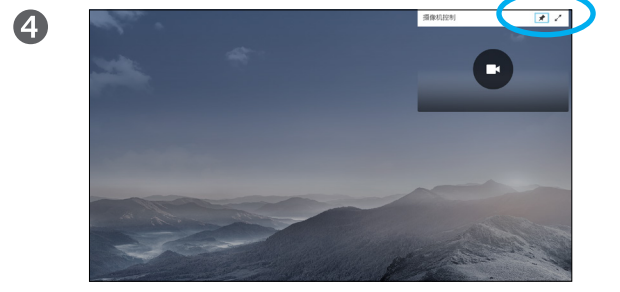

现在,您可通过选择此菜单右上角的图标来固定本端 视频图像(使其始终显示)和/或使其最大化。

 $\blacktriangle$  $\blacksquare$ ☆

<span id="page-28-0"></span> $\bullet$  29  $\rightarrow$ 

 $\overline{O}$ 

i

 $\widehat{\delta}$ 

X

 $\mathbf{t}$ 

 $\sqrt{31}$ 

aftafu **CISCO** 

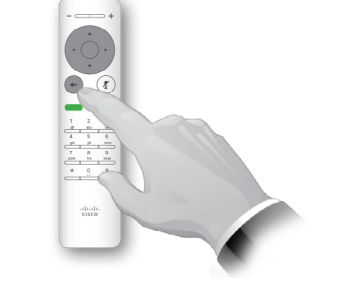

按返回退出菜单。

6

<span id="page-29-0"></span> $\bullet$  30  $\rightarrow$ 

 $Q$ 

i

 $\widehat{\delta}$ 

X

 $\mathbf{t}$ 

 $\sqrt{31}$ 

 $\blacktriangle$ 

 $\blacksquare$ 

✿

aftafu **CISCO** 

8

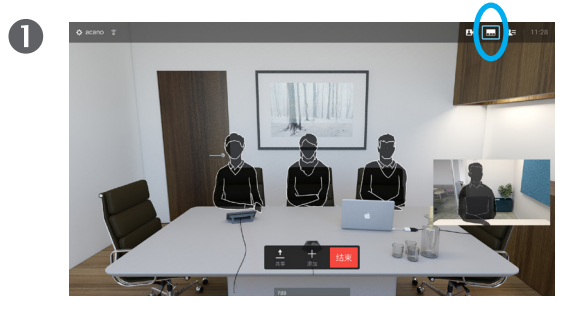

激活本端视频(请参阅上一页)或布局涉及画中画 时,导航到右上角的布局 (二),然后按遥控器上的 确定。"布局"图标只在相关时显示。

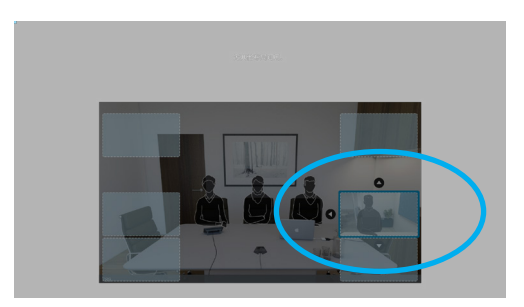

本端视频图像现在将变为蓝色,表明其已被选定。 单击遥控器上的确定。此时将出现箭头,表示本端 视频图像可以移动。系统将指示可放置的新位置。

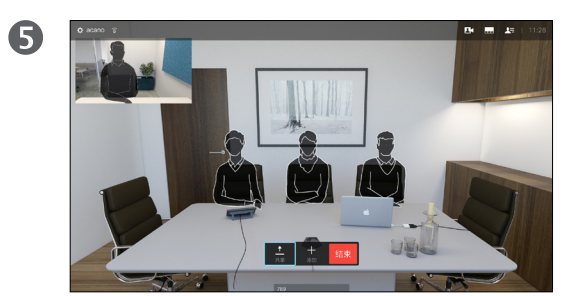

屏幕上的图像将呈现其原始大小,且本端视频位于 新位置。

 $\bullet$ 

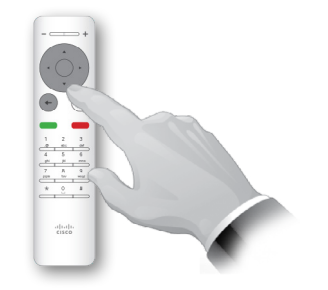

此时将显示布局菜单。按遥控器上的向下箭头导航 到本端视频图像。

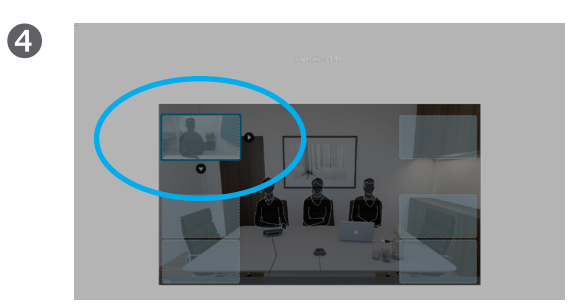

使用遥控器上的箭头键移动图像。完成后按确定。

#### 移动 PiP

只要本端视频(显示其他人看到的 您)没有以完全大小显示,它就会显 示为 PiP(画中画)。

您还可以设置一个布局、在共享内容 时将对方显示为 PiP。不过,本例中我 们以本端视频图像举例。

您可能会想要在演示期间激活本端视频 图像,确保您始终保持对其他人可见。

演示期间,您可能会遇到 PiP 挡住屏幕 上所共享内容的重要部分的情况。这 正是系统允许您移动 PiP 的原因。

请注意,这不会影响其他参加者看到 您的方式。此设置仅影响您的屏幕。

altaha **CISCO** 

### <span id="page-30-0"></span>远端摄像机控制 摄像机

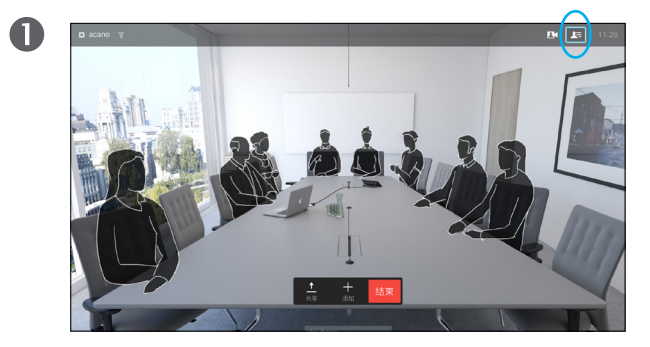

导航到右上角的参加者 口。然后按遥控器上的确定。随即 将显示参加者列表。

 $\bullet$ 

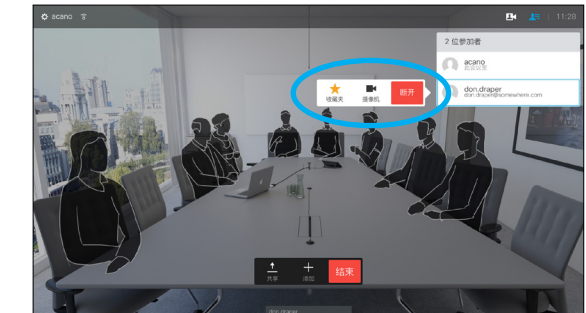

此时将出现一个显示参加者列表的菜单。导航到您要控制 其摄像机的参加者,然后按遥控器上的**确定**。 此时将显示子菜单。

如果您选择**断开**并按确定,您将断开与该参加者的连接。

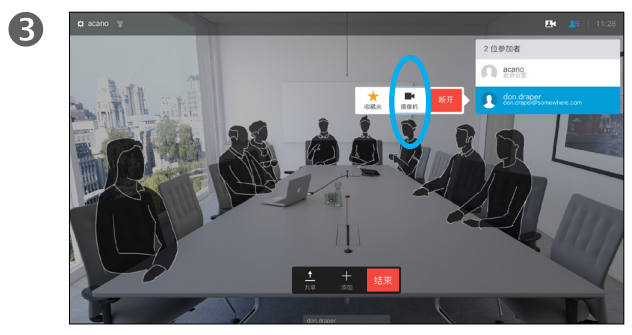

要控制远端摄像机,请导航到**摄像机**(右起第二),然后 单击遥控器上的确定。

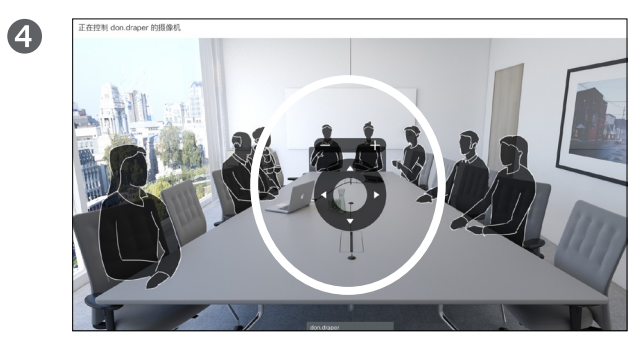

根据您的喜好调整平移、倾斜和缩放。按遥控器上的确定 或返回退出。

#### 关于远端摄像机控制

许多视频系统都具有可遥控的摄像机。 这类系统允许您使用遥控器来更改平 移、倾斜和缩放操作。

如果远端(与您开会的各方)具有这类 系统,您可在通话期间控制其摄像机。

<span id="page-31-0"></span> $\overline{Q}$ 

i

 $\widehat{\delta}$ 

X

 $\overline{1}$ 

 $\boxed{31}$ 

 $\blacktriangle$ 

**IN** 

☆

 $\frac{d\ln\ln}{d\log\log\log n}$ 

## 设置

 $100010.10.10.13$ 地址  $127.0.0.1$ MAC 地址 40:55:39:0F:83:BB SIP 代理<br>10.10.10.13 (已注册) 软件<br>CE Codec 8.1.0 Release 0123456789abcde<br>2015-01-01

 $\overline{D}$ 

设备 Cisco TelePresence SX10

 $\mathbf{M}_{\mathbf{L}}$ 

### <span id="page-32-0"></span>设置 访问"设置"

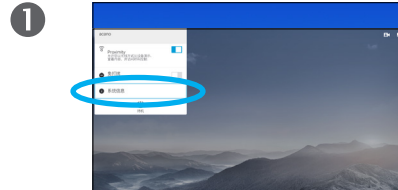

要访问设置菜单,请导航到屏幕左 上角,然后按遥控器上的**确定**。然 后,向下导航到系统信息(菜单 底部第二个), 并再次按确定。

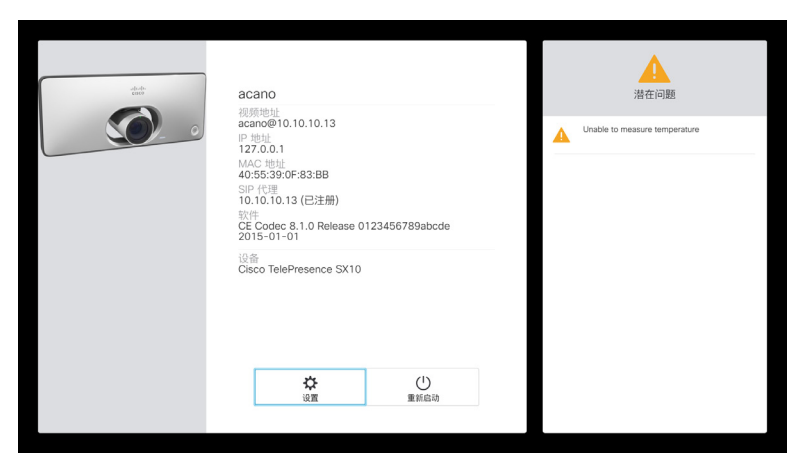

设置显示系统的基本信息,用户可通过其访问设置向导和强制重新启动系统。

.

 $\bullet$ 

#### 关于设置

"系统信息"页面提供有关 IP 地址、 MAC 地址、SIP 代理、安装的软件版 本和设备名称的信息。

系统可从此处重新启动,用户可通过 高级设置使用设置向导。

 $\frac{1}{2}$ 

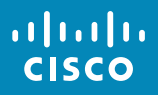

美洲总部 Cisco Systems, Inc. 亚太地区总部 Cisco Systems (USA) Pte. Ltd. **Singapore** 

欧洲总部 Cisco Systems International BV Amsterdam, The Netherlands

思科在全球设有 200 多个办事处。Cisco 网站 www.cisco.com/go/offices 上列有这些办事处的地址、电话号码以及传真号码。

Cisco 和 Cisco 徽标是 Cisco Systems, Inc. 和/或其附属公司在美国和其他国家/地区的商标。要查看思科的商标列表,请访问 <www.cisco.com/go/trademarks>。本文提及的所有第三方商标均属于其各自所有者。"合作伙伴"一词的使用并不意味着 Cisco 和任何其他公司之间存在合作伙伴关系。(1005R)